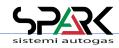

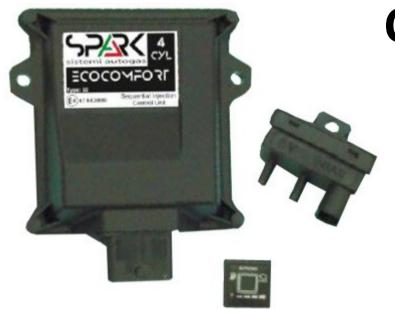

# CALIBRATION SOFTWARE USER MANUAL

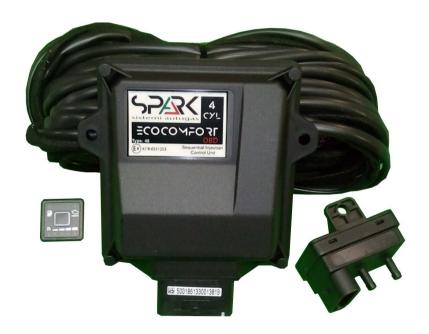

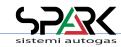

#### Presentation & Index

Dear Customer.

We wish to thank you for the purchase of this product. This Manual is related to the program you are using, or a compatible version.

We strongly recommend that you carefully go through all the pages before starting any operation or setting of the system: this will allow you to get more confidence and avoid all possible troubles and delays during your job.

For any question you may contact our Distributor's After Sales Service. Have a nice time with your job and our products.

#### NOTE:

This manual is refered to software version 4.xx

All functions shown in this manual are referred to latest version of ECUs firmware available with software.

All details about installation can be found in the **Appendix 1: Software & Drivers Installation** 

| INDEX |                                                             |                |
|-------|-------------------------------------------------------------|----------------|
| 1     | First Initialization                                        |                |
| 2     | The HOME folder                                             |                |
| 3     | The Working folder                                          |                |
| 4     | Dashboard: "24" & "32" Version                              |                |
| 4.1   | Dashboard: "48" Version - Changes vs. "24" & "32" version   |                |
| 4.2   | Dashboard: "486" & "488" Version - Changes vs. "48" version |                |
| 4.3   | Dashboard: Strategies Summary Panel                         | since ver 4.7  |
| 5     | Autotuning: Main folder                                     |                |
| 5.1   | Autotuning: Step by Step                                    |                |
| 5.2   | Autotuning: Error Messages                                  |                |
| 6     | Tune Adjust: Mapping                                        |                |
| 6.1   | Tune Adjust: Line                                           |                |
| 6.1.1 | Tune Adjust: Line - How Works Sampling for AUTOTUNE         |                |
| 6.1.2 | Tune Adjust: Line - Manual TUNE                             |                |
| 6.1.3 | Tune Adjust: Line – Manual TUNE with Control Panel          | since ver. 4.6 |
| 6.2   | Tune Adjust: Line Additional Mapping                        |                |
| 6.3   | Tune Adjust: MAP Adaptivity                                 |                |
| 6.3.1 | Tune Adjust: MAP Adaptivity Guided                          |                |
| 6.3.2 | Tune Adjust: MAP Adaptivity Customer                        |                |
| 6.4   | Tune Adjust: Gas/Petrol Fuel Management                     |                |
| 6.5   | Tune Adjust: Modify Carburation                             |                |
| 6.6   | Tune Adjust: OBD Adaptivity                                 |                |
| 6.6.1 | Tune Adjust: OBD Adaptivity Explained                       |                |
| 6.7   | Tune Adjust: Contribution (Contributions Map)               | since ver. 4.7 |

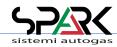

| 7    | Configuration: Main folder           |  |
|------|--------------------------------------|--|
| 7.1  | Configuration: Sensors               |  |
| 7.2  | Configuration: Lambda                |  |
| 8    | Diagnosis: Errors                    |  |
| 8.1  | Diagnosis: Diagnosis                 |  |
| 8.2  | Diagnosis: Injectors                 |  |
| 8.3  | Diagnosis: Information               |  |
| 8.4  | Diagnosis: Logger                    |  |
| 9    | File Management: Load                |  |
| 9.1  | File Management: Save                |  |
| 10   | OBD Scan Tool: Selection             |  |
| 10.1 | OBD Scan Tool: Value                 |  |
| 10.2 | OBD Scan Tool: Freeze Frame          |  |
| 10.3 | OBD Scan Tool: Error and Test Result |  |
| 10.4 | OBD Scan Tool: VIN                   |  |

#### 1- First Initialization

The very first time you connect a **new** ECU, it is required to select a configuration to be stored in it.

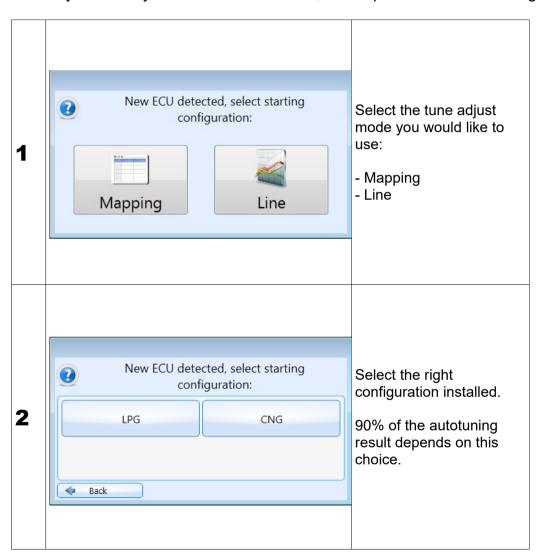

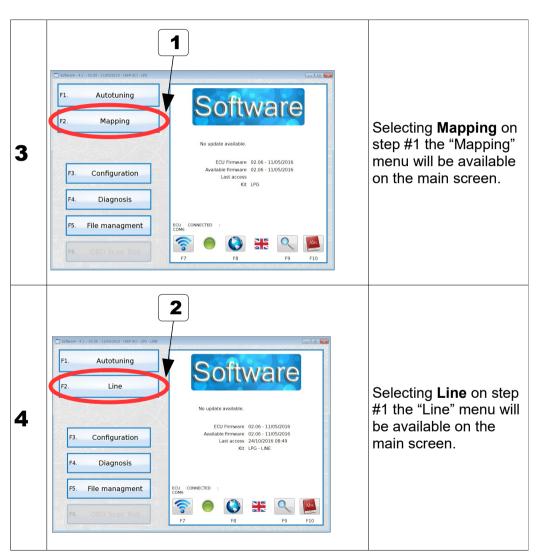

#### 2- The HOME folder

This is the starting menu for all functions.

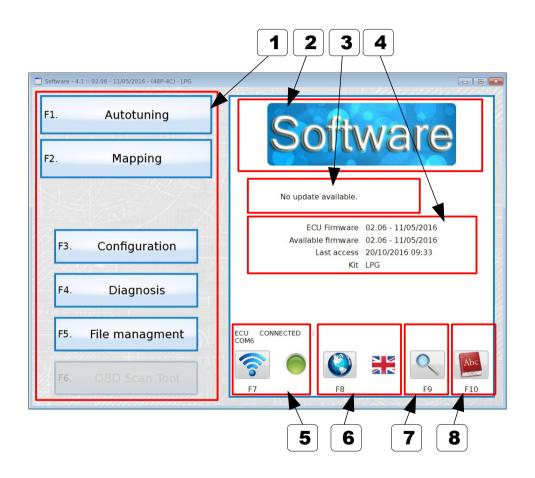

|   | Description                                                                                                    | Value                                         |
|---|----------------------------------------------------------------------------------------------------|-----------------------------------------------|
| 1 | WORKING FOLDER selection buttons                                                                                                    |                                               |
| 2 | LOGO / Trademark                                                                                                    |                                               |
| 3 | UPDATE button + INFO When an updated version of the SW or FW is available in the PC program, the info is shown                                                                                                    |                                               |
| 4 | ECU Firmware data and KIT details Useful when contacting After Sales Services                                                                                                    |                                               |
| 5 | Point the button and press the right mouse click to open the combo for the COM port selection. Or just press the button for automatic search  If no ECU is connected will be possible to use the software in OFFLINE mode. | Green Led = connected  Red Led = not conncted |
| 6 | LANGUAGE selection button. Click on button to open the combo for the Language selection. This selection will be memorized for all future connections.                                                                      |                                               |
| 7 | Magnifying lens button By clicking the button, a screen with the index of the info relevant to the connected ECU will appear.                                                                                              |                                               |
| 8 | DOCUMENTS Press to scroll the documents available: installation diagrams, manuals, etc.                                                                                                    |                                               |

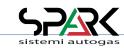

#### 3- The Working folder

Short review of the common details which are present in any of the Working Folders. The screenshot below is only a sample.

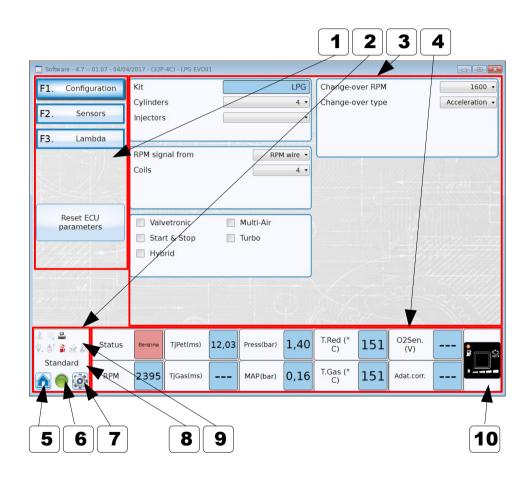

|    | Description                                                                              | Value |
|----|------------------------------------------------------------------------------------------|-------|
| 1  | WORKING SUB-FOLDER selection buttons, specific in any section                            |       |
| 2  | HOME & EXPERT selection buttons                                                          |       |
| 3  | DIALOGUE area                                                                            |       |
| 4  | MONITOR section is shown in many pages.                                                  |       |
| 5  | HOME button: press to go back to HOME folder                                             |       |
| 6  | ECU Connection status                                                                    |       |
| 7  | <b>EXPERT functions button:</b> press to enter the expert settings for the actual folder |       |
| 8  | VISUALIZATION LEVEL: show the level of visualization changed by pressing button #7       |       |
| 9  | STRATEGIES SUMMARY PANEL: show all available strategies, active or not, working or not   |       |
| 10 | VIRTUAL SWITCH: it is same as the real one                                               |       |

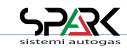

#### 4- Dashboard: "24" & "32" Version

The screenshot below is only for sample.

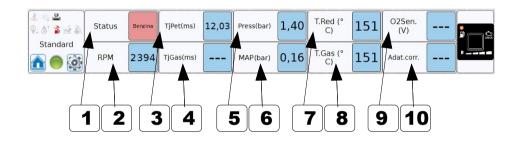

## THE MONITOR SECTION IS VISIBLE IN MOST SCREENS. THE STRUCTURE IS THE SAME IN EVERY SITUATION: PLS. REFER TO THIS PAGE FOR DETAILS

|    | Description                        | Value |
|----|------------------------------------|-------|
| 1  | FUEL in use                        |       |
| 2  | RPM                                |       |
| 3  | INJECTION TIME: Petrol             |       |
| 4  | INJECTION TIME: Gas                |       |
| 5  | REDUCER (GAS) Working Pressure     |       |
| 6  | MAP SENSOR (Vacuum) Pressure       |       |
| 7  | WATER Temperature (Reducer)        |       |
| 8  | GAS Temperature (Injectors)        |       |
| 9  | OXIGEN SENSOR (Lambda) Readout     |       |
| 10 | ADAPTIBITY CORRECTION values (MAP) |       |

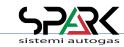

#### 4.1- Dashboard: "48" Version - Changes vs. "24" & "32" version

The upper part is the same as "24" & "32" version: only the bottom line is added. The screen-shot below is only a sample.

The only difference in the "48" version is that in any folder there is one more line of monitoring.

It is specifically dedicated to OBD connection and information updating. This powerful tuning tool is giving information at any time through this additional line.

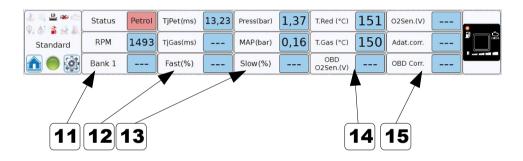

# THE MONITOR SECTION IS VISIBLE IN MOST SCREENS. THE STRUCTURE IS THE SAME IN EVERY SITUATION: PLS. REFER TO THIS PAGE FOR DETAILS

|    | Description                                                                                                    | Value |
|----|----------------------------------------------------------------------------------------------------|-------|
| 11 | OBD Trim bank #1 Shows the value of the bank #1 according the OBD                                                                                            |       |
| 12 | Fast (%) Refers to OBD correction trim Fast (main O2 sensor)                                                                                                 |       |
| 13 | Slow (%) Refers to OBD correction trim Slow (post catalyst O2 sensor)                                                                                        |       |
| 14 | OBD O2 Sen. (V) This is the value of O2 sensor (post-catalyst) through the OBD system (not same as using the wire of the gas system)                         |       |
| 15 | OBD Corr. Here is shown the actual value of correction that petrol ECU OBD system applies according to actual carburation (as if petrol was the gas in use ) |       |

**NOTE:** all the above values are the same as read by the OBD of the car. For this reason, it's possible to get an instant visualization of the changes that are made to the gas mapping/tuning and their effects on the "On Board Diagnosis" system of the vehicle.

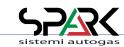

#### 4.2- Dashboard: "486" & "488" Version - Changes vs. "48" version

The upper part is the same as "48" version. The screen-shot below is only for sample.

The only difference in the "486" & "488" version is that in any folder there is one more line of monitoring OBD values for  $2^{nd}$  Bank and  $2^{nd}$  Oxigen sensor (Lambda)

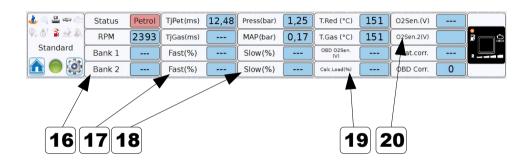

|    | Description                                                                  | Value |
|----|------------------------------------------------------------------------------|-------|
| 16 | OBD Trim bank #2 Shows the value of the bank #2 according the OBD            |       |
| 17 | Fast (%) Refers to OBD bank#2 correction trim Fast (main O2 sensor)          |       |
| 18 | Slow (%) Refers to OBD bank#2 correction trim Slow (back O2 sensor)          |       |
| 19 | Calc Load (%) This is the value of Engine Load readed through the OBD system |       |
| 20 | O2Sens.2 (V)<br>2 <sup>nd</sup> OXIGEN SENSOR (Lambda) Readout               |       |

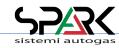

THE MONITOR SECTION IS VISIBLE IN MOST SCREENS.
THE STRUCTURE IS THE SAME IN EVERY SITUATION:
PLS. REFER TO THIS PAGE FOR DETAILS

**NOTE:** all the above values are the same as read by the OBD of the car. For this reason, it's possible to get an instant visualization of the changes that are made to the gas mapping/tuning and their effects on the "On Board Diagnosis" system of the vehicle.

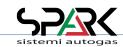

#### 4.3 Dashboard: Strategies Summary Panel

It shows all strategies available into ECU:

Icon colourized means that the strategy is enabled

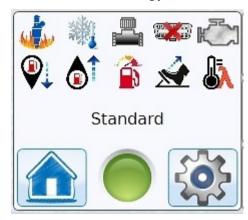

Icon transparent means that the strategy is not enabled.

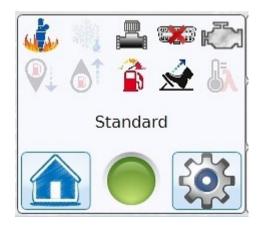

When the strategy is working, a green background will highlight the icon

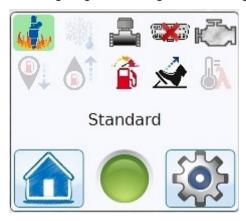

The Electric Valves icon has 2 different highlight: yellow for EV1 and green for EV2

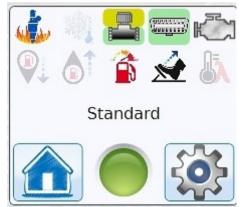

#### 5- Autotuning: Main folder

The first (and easier) way to get a map done ... with unexpected excellent results!

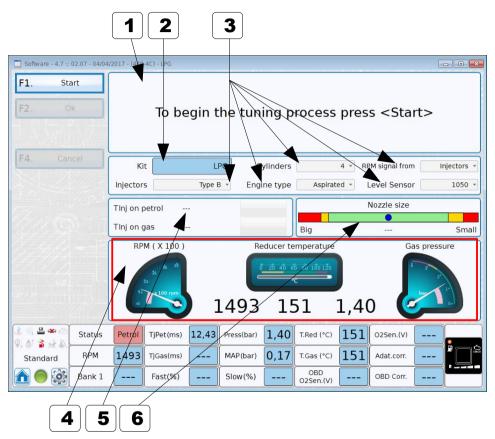

WHEN THIS PAGE IS SHOWN, FOLLOW THE STEP BY STEP INSTRUCTION AS SHOWN IN THE NEXT CHAPTER AND ON THE SCREEN ....
IT IS POSSIBLE TO REPEAT THE PROCESS
IT'S EASY

|   | Description                                                                                                    | Value |
|---|----------------------------------------------------------------------------------------------------|-------|
| 1 | INSTRUCTIONS/DIALOG BOX Follow the instructions in this box                                                                                                    |       |
| 2 | KIT TYPE Name of configuration selected during first initialization                                                                                                    |       |
| 3 | PARAMETERS to be Confirmed/Changed During the process, these parameters will be asked for confirmation or modification. See next chapter                                                                  |       |
| 4 | ADDITIONAL MONITOR                                                                                                    |       |
| 5 | INJECTION TIMES DISPLAY When on petrol, petrol times are shown When on gas, petrol time is shown together with gas time                                                                                   |       |
| 6 | NOZZLE SIZE INDICATOR At the end of the process, the position of the blue dot indicator can give an idea about how the size is close to the correct one. There are also error messages (see next chapter) |       |

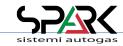

#### 5.1 - Autotuning: Step by step ... (1/4)

We follow all steps of this easy and fast tuning process which leads to almost perfect calibration

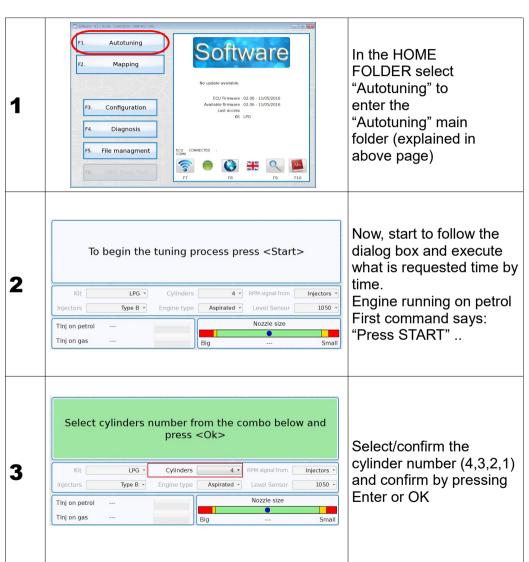

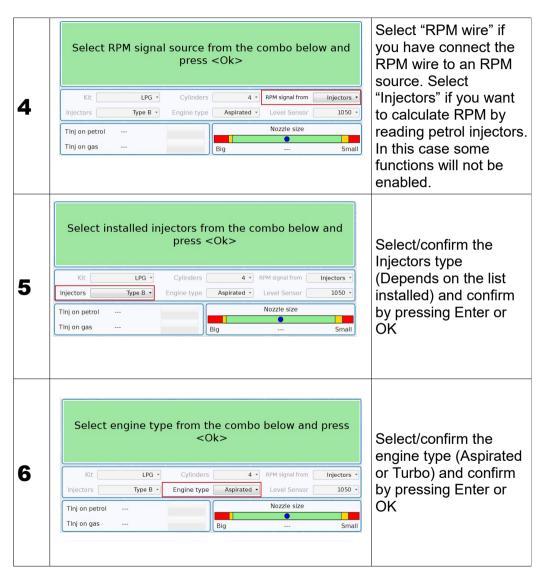

#### 5.1 - Autotuning: Step by step ... (2/4)

We follow all steps and all questions have to be answered during the process ....

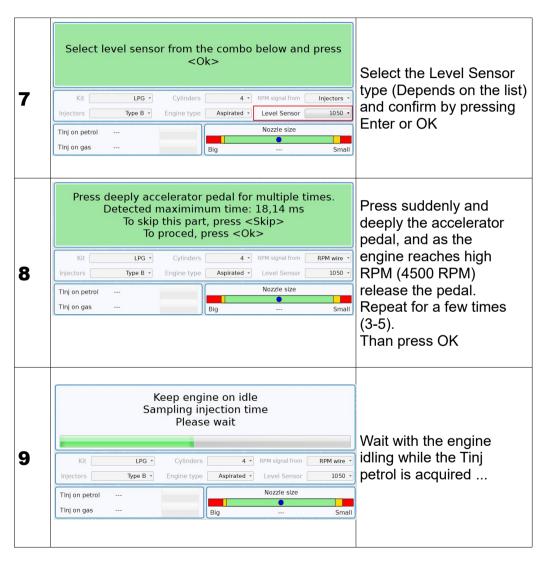

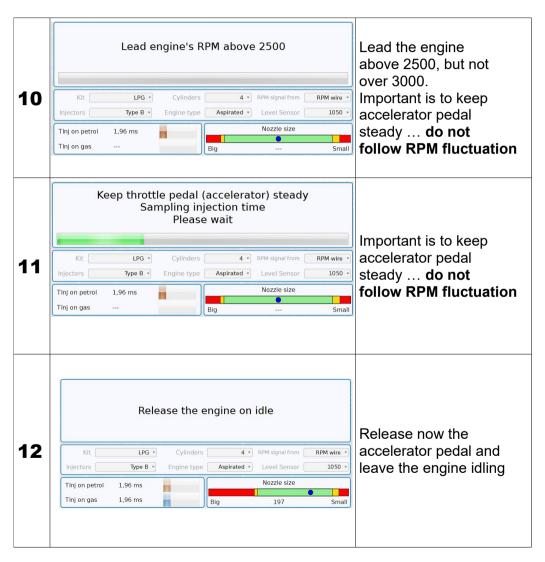

#### 5.1 - Autotuning: Step by step ... (3/4)

We follow all steps and all questions have to be answered during the process ....

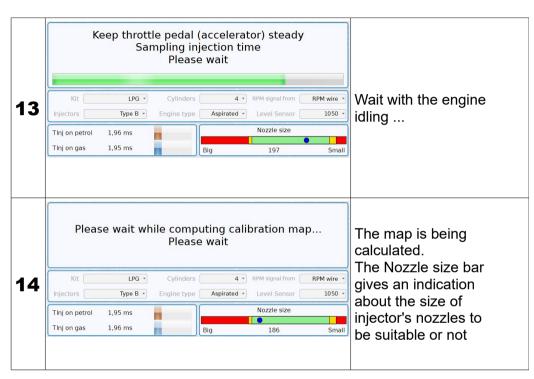

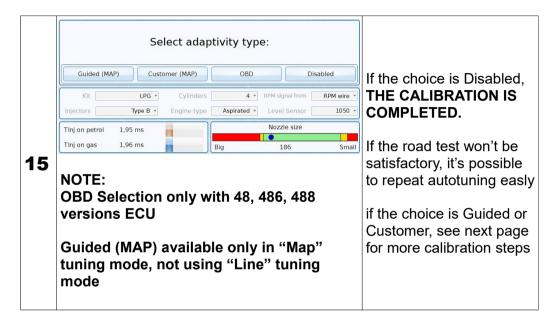

16

#### 5.1 - Autotuning: Step by step ... (4/4)

We follow all steps and all questions have to be answered during the process ....

This step is possible and needed only if in step 16 the choice was "Guided (MAP)" or "Customer (MAP)" (see relevant chapter for more details)

Accelerate slowly without loads, highlighting the highest possible number of indicators. To skip this part, press <Skip> 4000 RPM LPG \* RPM wire Type B ▼ Engine type Aspirated + 1050 Nozzle size Tlnj on petrol 1,95 ms Tlnj on gas 1.96 ms Bia 186 Small

Switch loads ON (A/C, lights, etc.) and accelerate slowly and constantly, in order to turn the RED led to GREEN colour. As soon as a sufficient number of acquisitions is reached, the instruction in the circle comes active. Press OK and release the pedal.

AUTOTUNING with LOAD ACQUISITION IS COMPLETED

Now it's possible to see the results in "MAPPING: MAIN FOLDER" and correct/modify the map. It is also possible to use the facilities: "MAP Adaptivity" (or "OBD Adaptivity") to fine tune the map.

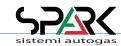

#### 5.2 – Autotuning: Error Messages

After the Autotuning, the system could give some error messages ...

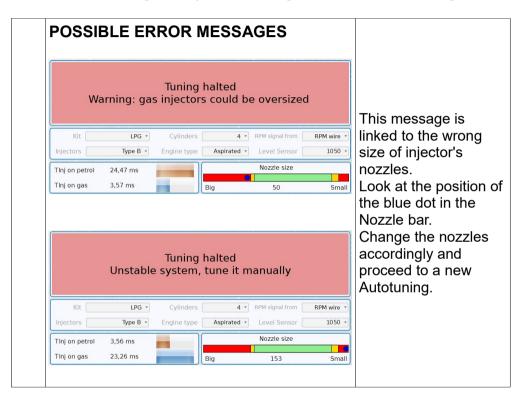

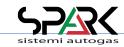

#### 6- Tune Adjust: Mapping

\* Expert functions available

This is the gas map. It's available if during first installation you have selected the "Mapping" as tuning system.

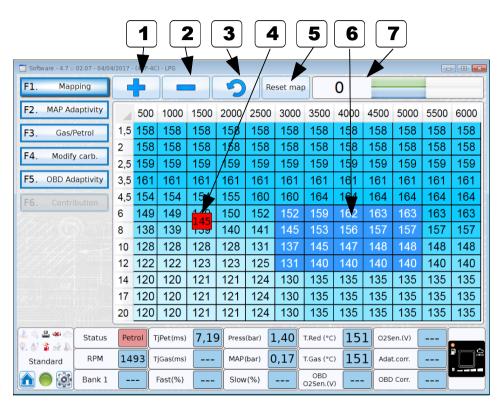

NOTE: - X axis shows RPM

- Y axis shows Injection Times in milliseconds

Pressing ENTER key, a popUp window appears allowing for the change of the values of selected cells.

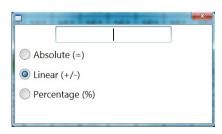

|   | Description                                                                                                    | Value             |
|---|----------------------------------------------------------------------------------------------------|-------------------|
| 1 | INCREASE VALUE in the selected are (one or more cells has to be selected)                                                                                                    |                   |
| 2 | <b>DECREASE VALUE</b> in the selected are (one or more cells has to be selected)                                                                                                    |                   |
| 3 | UNDO last change It is possible to go back for 1 step                                                                                                    |                   |
| 4 | ACTUAL Engine Working Point                                                                                                    |                   |
| 5 | RESET MAP button                                                                                                    |                   |
| 6 | SELECTION of the MAP AREA where it is required to apply for an increase or decrease in correction values shown. Use the mouse to select one cell or an area. The selected squares change to BLUE colour |                   |
| 7 | TARGET AID BAR referred to ACTUAL Working point                                                                                                    |                   |
|   |                                                                                                    | -22               |
|   |                                                                                                    | Increase gas      |
|   |                                                                                                    | +36               |
|   |                                                                                                    | Decrease gas      |
|   |                                                                                                    | 0                 |
|   |                                                                                                    | ОК                |
|   |                                                                                                    | +29               |
|   |                                                                                                    | Re-acquire petrol |

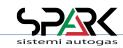

#### 6.1- Tune Adjust: Line (1/2)

\* Expert functions available

In this case gas correction is shown as a line. It's available if during fists installation you have selected the "Line" as tuning system. Tune can be changed moving manually each pivot on the line or use the AUTO ALIGNMENT (see chapter 6.1.1 and 6.1.2)

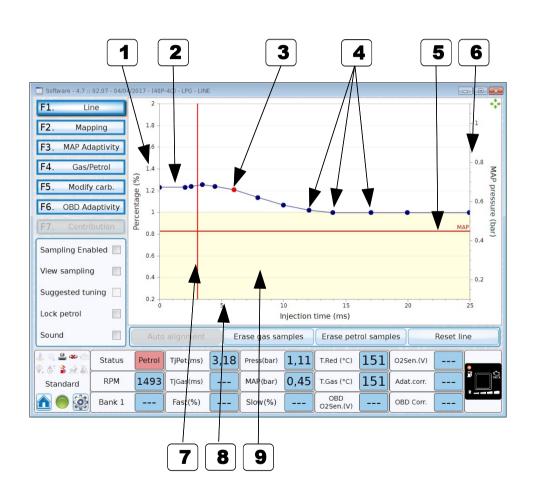

|   | Description                                                                      |
|---|----------------------------------------------------------------------------------|
| 1 | PERCENTAGE SCALE of correction                                                   |
| 2 | CORRECTION LINE                                                                  |
| 3 | SELECTED PIVOT Point of line that can be moved                                   |
| 4 | PIVOTS                                                                           |
| 5 | ACTUAL VALUE OF MAP Pressure RED = drive on petrol GREEN = drive on gas          |
| 6 | PRESSURE SCALE                                                                   |
| 7 | ACTUAL VALUE OF PETROL INJECTION TIME RED = drive on petrol GREEN = drive on gas |
| 8 | TIME SCALE in ms                                                                 |
| 9 | Yellow area means decrease area                                                  |

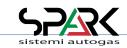

#### 6.1- Tune Adjust: Line (2/2)

\* Expert functions available

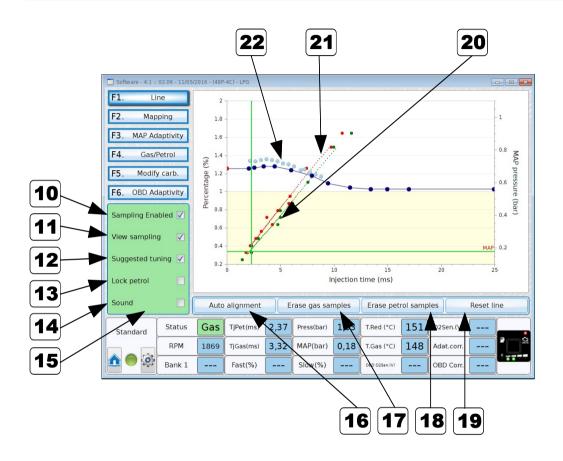

|    | Description                                                                                                    |
|----|----------------------------------------------------------------------------------------------------|
| 10 | Sampling Enabled Enables the sampling of injection time                                                                                                    |
| 11 | View Sampling Enables the visualization on chart of petrol and gas sample                                                                                                    |
| 12 | Suggested Tuning become available only when petrol and gas sample are enough to perform an automatic tuning                                                                                                    |
| 13 | Lock Petrol When flagged, the ECU does not acquire more petrol samples                                                                                                    |
| 14 | Sound When flagged a "bip" from computer, with engine working, advise that no samples are captured in actual engine working range. This inform the driver to stay in this engine situation to acquire samples. |
| 15 | This background becomes green when ECU is capturing samples and engine situation is stable                                                                                                    |
| 16 | AUTO ALIGNMENT pressing this button the LINE will be moved to the suggested line (22)                                                                                                    |
| 17 | ERASE GAS SAMPLES                                                                                                    |
| 18 | ERASE PETROL SAMPLES                                                                                                    |
| 19 | RESTORE LINE Restore as software default                                                                                                    |
| 20 | GAS sample (GREEN)                                                                                                    |
| 21 | PETROL sample (RED)                                                                                                    |
| 22 | Suggested correction for LINE ( pale blue dots ) calculated using petrol samples and gas samples.                                                                                                    |

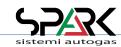

#### 6.1.1 - Tune Adjust: Line - How Works the Sampling for AUTOTUNE (1/2)

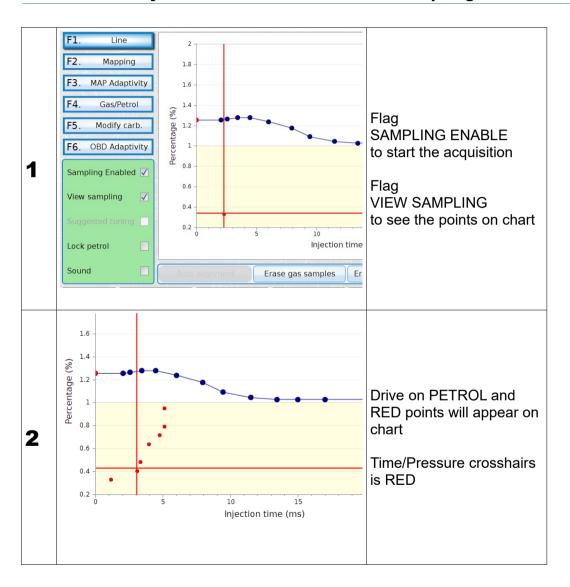

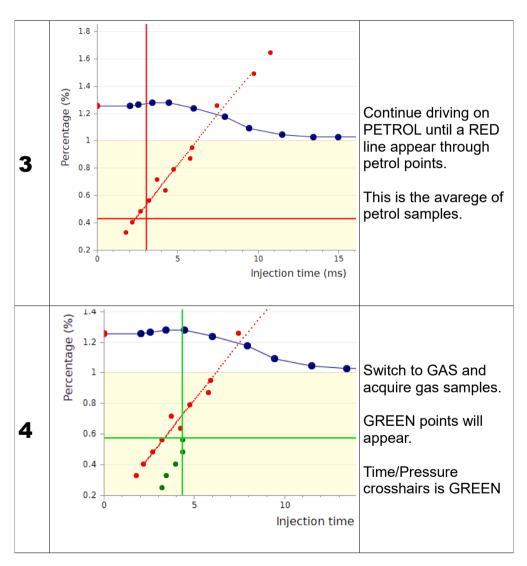

#### 6.1.1 - Tune Adjust: Line - How Works the Sampling for AUTOTUNE (2/2)

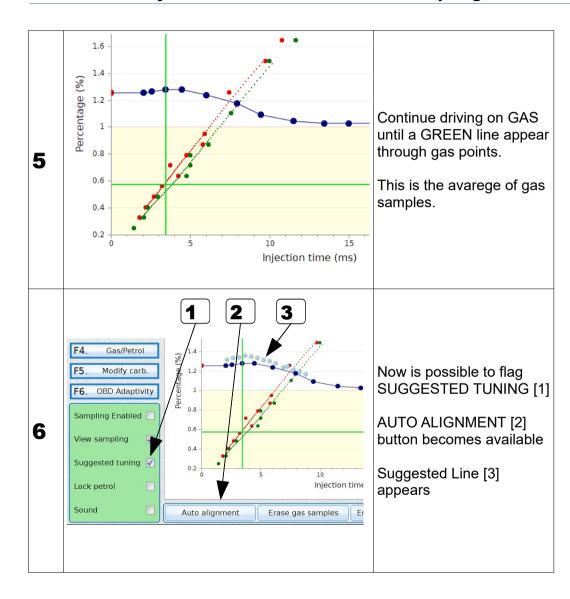

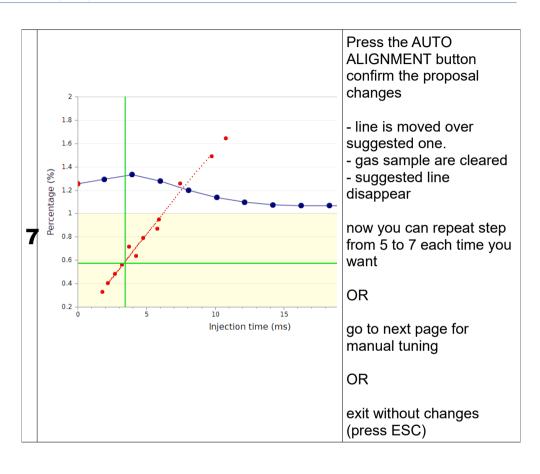

#### 6.1.2 - Tune Adjust: Line – Manual TUNE

Selected PIVOTs (one at a time) on the line can be moved manually using keyboard shortcut:

| Space Bar               | Switch from Petrol to Gas, Gas to Petrol     |
|-------------------------|----------------------------------------------|
| Arrows                  | Move selected pivot                          |
| Canc                    | Remove selected pivot                        |
| PgUp                    | Select next pivot on the right               |
| Ctrl + RightArrow       | Select next pivot on the right               |
| PgDwn                   | Select next pivot on the left                |
| Ctrl + LeftArrow        | Select next pivot on the left                |
| Ctrl + UpArrow          | Move all Line upward of little step          |
| Ctrl + DwnArrow         | Move all Line downward of little step        |
| Ctrl + Shift + UpArrow  | Move all Line upward of big step             |
| Ctrl + Shift + DwnArrow | Move all Line downward of big step           |
| Shift + RightArrow      | Move selected pivot to the right of big step |
| Shift + LeftArrow       | Move selected pivot to the left of big step  |

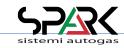

#### 6.1.3 - Tune Adjust: Line - Manual TUNE using Control Panel

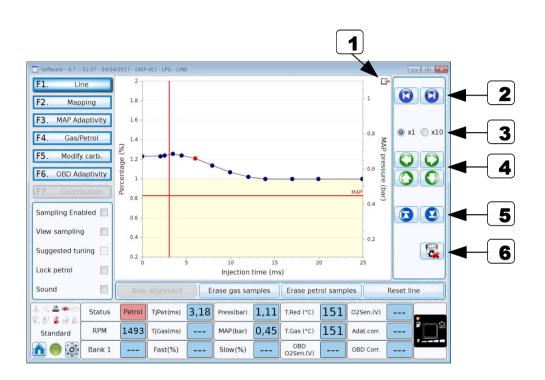

|   | Description                            |
|---|----------------------------------------|
| 1 | Hide/Show control panel                |
| 2 | Select previous/next pivot             |
| 3 | Step of movements                      |
| 4 | Move selected pivot Up/Down/Right/Left |
| 5 | Move entire line Up/Down               |
| 6 | Delete selected pivot                  |

**Note**: To add a new Pivot over the line, click with Right Mouse button where it's needed to add it.

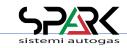

#### 6.2- Tune Adjust: Line Additional Mapping

\* Expert functions available

Additional Mapping is available if during the first installation you have selected the "Line" as tuning system.

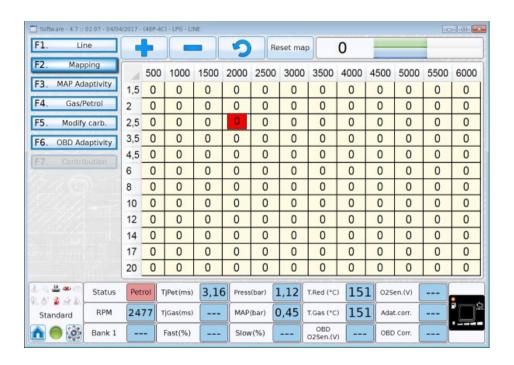

Buttons, gird selections and values changing works as **6-Tune Adjust: Mapping** 

This is used to add or remove a percentage of time on calculated times resulting from Line, linked to RPM.

Values can be from -50 to 50 %.

NOTE: - X axis shows RPM

- Y axis shows Injection Times in milliseconds

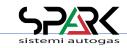

#### 6.3 – Tune Adjust: MAP Adaptivity (1/2)

\* Expert functions available

MAP adaptivity is a way to monitor the tuning using the MAP sensor and, if enabled, it modifies the map of the tuning.

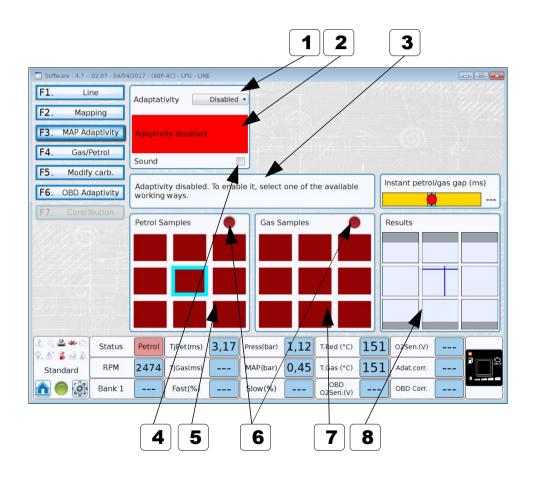

|   | Description                                                                                                    | Value                                          |
|---|----------------------------------------------------------------------------------------------------|------------------------------------------------|
| 1 | ADAPTIVITY enabling flag - Guided: follow the wizard proposed by the system - Customer: follow the status of the led on the virtual switch (or the real switch) and drive the adaptivity path Disabled                   | - Disabled (default)<br>- Guided<br>- Customer |
| 2 | ADAPTIVITY working status                                                                                                    | RED = Disabled<br>GREEN = Enabled              |
| 3 | MESSAGES/INSTRUCTIONS BOX Follow carefully the instructions/messages shown                                                                                                    |                                                |
| 4 | SOUND enabling flag For every valid acquisition during the process, a "bip" will be heard (the buzzer of the switch is used for the purpose)                                                                             |                                                |
| 5 | PETROL SAMPLES sub-map This sub-map shows a load/RPM diagram While driving on petrol, the 9 box will turn to GREEN as soon as the number of acquisitions for each box/condition is sufficient.                           |                                                |
| 6 | NUMBER OF ACQUISITIONS REACHED  The light turns GREEN as soon as a sufficient number of valid acquisitions has been recorded.  The next fuel acquisition can be started (or the result will be shown in the Results box) | RED = Not enough<br>GREEN = Enough             |
| 7 | GAS SAMPLES sub-map Same as above #4 but used for gas sampling.                                                                                                    |                                                |
| 8 | RESULTS sub-map As soon as enough acquisitions have been recorded, this box shows the results found.                                                                                                    | Result is shown in form of a color scale       |

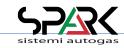

#### 6.3 – Tune Adjust: MAP Adaptivity (2/2)

\* Expert functions available

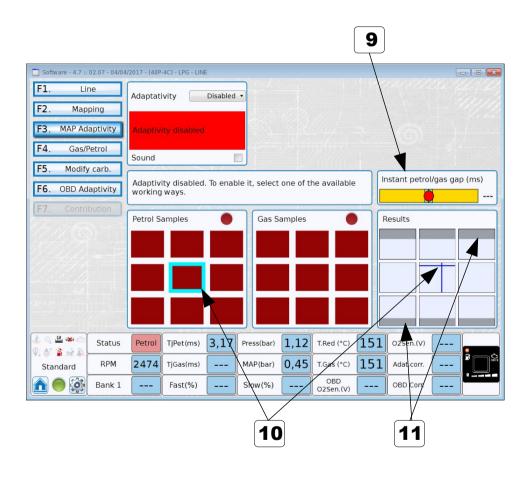

|    | Description                                                                                                    | Value |
|----|----------------------------------------------------------------------------------------------------|-------|
| 9  | INSTANT petrol/gas GAP The indication shown is the difference between the actual injection time in working position and the "optimum" injection time as calculated in the same position.  If this difference exceeds the allowed tolerance, the ECU will provide to "Adapt" the map. There is nothing that can be done manually. To see the situation in another cell move the accelerator pedal to enter a different engine working position. |       |
| 10 | CURSOR position: actual engine working point                                                                                                    |       |
| 11 | GREY zone engine working area where adaptivity in disabled                                                                                                    |       |

#### 6.3.1 - Tune Adjust: MAP Adaptivity Guided - Phase #1

Drive the vehicle on petrol till the completion of the "Petrol Samples" table; once all the cells turn green, manually switch over to gas.

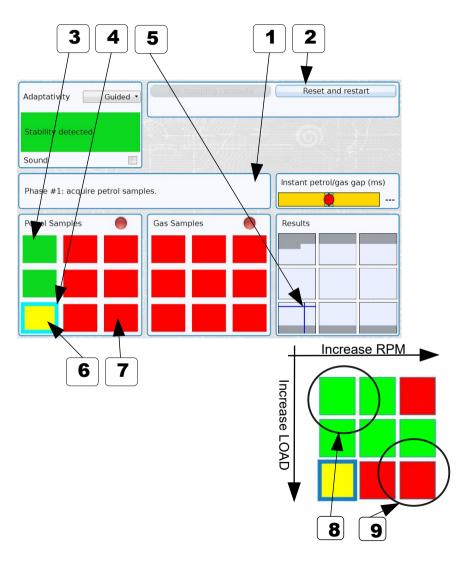

|   | Description                                                                                                    | Value |
|---|----------------------------------------------------------------------------------------------------|-------|
| 1 | MESSAGES/INSTRUCTIONS BOX Follow carefully the instructions/messages shown                                                                                                    |       |
| 2 | Reset and Restart button: all parameters are set to factory values, the procedure starts from scratch                                                                               |       |
| 3 | GREEN cell: sample acquired is correct                                                                                                    |       |
| 4 | <b>CURSOR position:</b> actual engine working point. This box around cell appears in "Petrol Samples" if vehicle is running on Petrol, and in "Gas Samples" if it's running on Gas. |       |
| 5 | <b>CURSOR position:</b> actual engine working point in result map, whether the engine is on petrol or on gas                                                                        |       |
| 6 | YELLOW cell: samples only partially acquired                                                                                                    |       |
| 7 | RED cell: sample NOT acquired                                                                                                    |       |
| 8 | IDLE zone: top left cell                                                                                                    |       |
| 9 | HIGH POWER zone: bottom right cell                                                                                                    |       |
|   |                                                                                                    |       |

#### 6.3.1 – Tune Adjust: MAP Adaptivity Guided – Phase #2

Drive the vehicle on gas till the "Gas samples" table is completed.

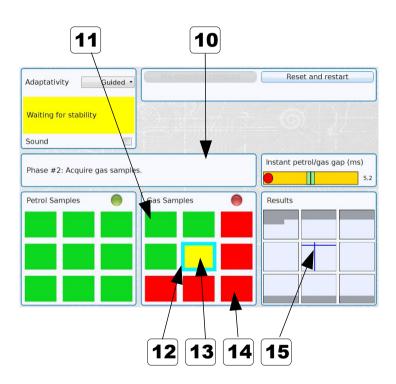

|    | Description                                                                                                    | Value |
|----|----------------------------------------------------------------------------------------------------|-------|
| 10 | MESSAGES/INSTRUCTIONS BOX Follow carefully the instructions/messages shown                                                                                                    |       |
| 11 | GREEN cell: sample acquired is correct                                                                                                    |       |
| 12 | <b>CURSOR position:</b> actual engine working point. This box around cell appears in "Petrol Samples" if vehicle is running on Petrol, and in "Gas Samples" if it's running on Gas. |       |
| 13 | YELLOW cell: samples only partially acquired                                                                                                    |       |
| 14 | RED cell: sample NOT acquired                                                                                                    |       |
| 15 | <b>CURSOR position:</b> actual engine working point in result map, whether the engine is on petrol or on gas                                                                        |       |

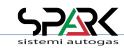

#### 6.3.1 – Tune Adjust: MAP Adaptivity Guided – Phase #3

Once the map tables are completed GREEN, press the "Pre-mapping compute" button.

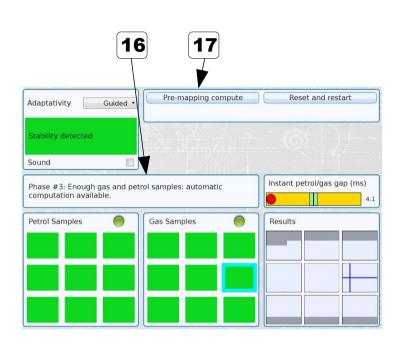

|    | Description                                                                                                    | Value |
|----|----------------------------------------------------------------------------------------------------|-------|
| 16 | MESSAGES/INSTRUCTIONS BOX Follow carefully the instructions/messages shown                                                                                                    |       |
| 17 | Pre-mapping compute button Press the "Pre-mapping compute" and the ECU will calculate the difference between the injection times acquired in the Petrol Samples and in Gas Samples. The "Result Map" is the optimized calculated map for vehicle's best working. |       |

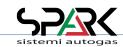

#### 6.3.1 - Tune Adjust: MAP Adaptivity Guided - Phase #4

From now on, the Adaptivity is active and the ECU will continue adaptation depending on the drive style and situations.

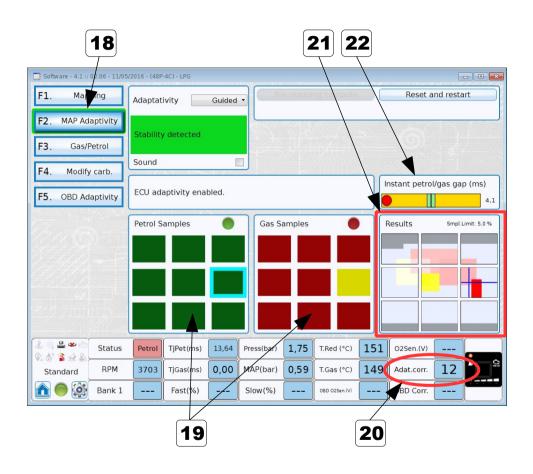

|    | Description                                                                                                    | Value |
|----|----------------------------------------------------------------------------------------------------|-------|
| 18 | GREEN edge: Adaptivity is working                                                                                                    |       |
| 19 | <b>DARK colours:</b> the mapping tables turned colours to dark colour as there is no longer the need to control them as they have been acquired                                                                                                    |       |
| 20 | Adat. Corr.: Adaptivity correction shows in real time the correction relevant or actual engine working point                                                                                                    |       |
| 21 | Results: this is the map calculated by PC                                                                                                    |       |
| 22 | INSTANT petrol/gas GAP The indication shown is the difference between the actual injection time in working position and the "optimum" injection time as calculated in the same position.  If this difference exceeds the allowed tolerance, the ECU will provide to "Adapt" the map. There is nothing that can be done manually. To see the situation in another cell move the accelerator pedal to enter a different engine working position. |       |

#### 6.3.1 - Tune Adjust: MAP Adaptivity Guided - Results

How to read the "Results Map"

#### Adaptivity is within tolerance

Nothing to do

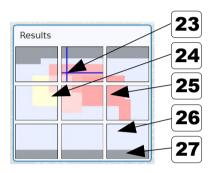

#### Adaptivity close to the high limit

It is needed to do something to correct the map i.e. in the area where yellow or red are shown bright, it's needed to adjust the map or the line

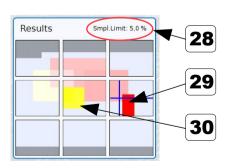

|    | Description                                                          | Value |
|----|----------------------------------------------------------------------|-------|
| 23 | CURSOR position: actual engine working point                         |       |
| 24 | PALE YELLOW carburation is slightly on the rich side                 |       |
| 25 | PALE RED carburation is slightly on the lean side                    |       |
| 26 | PALE BLUE engine working area not explored or not needing correction |       |
| 27 | GREY engine working area where adaptivity in disabled                |       |

|    | Description                                     | Value |
|----|-------------------------------------------------|-------|
| 28 | Percentage of samples close to the high limit   |       |
| 29 | RED carburation is too much on the lean side    |       |
| 30 | YELLOW carburation is too much on the rich side |       |

#### 6.3.2 - Tune Adjust: MAP Adaptivity Customer

"Customer" Adaptivity

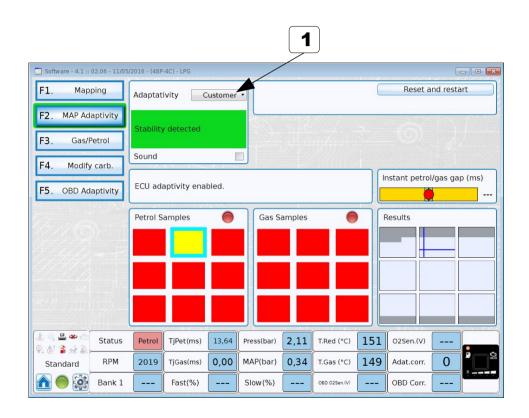

|   | Description                                                                                                    | Value |
|---|----------------------------------------------------------------------------------------------------|-------|
| 1 | CUSTOMER Customer adaptivity has been developed for all those situation where it is not possible a test/calibration driving the vehicle on the road (typically too much traffic, expensive cars and so on).                                                                                                    |       |
|   | <ul> <li>Flag the "Customer" choice and proceed as for "Guided" choice but without using the PC.</li> <li>At start, the vehicle will be forced on petrol and it won't be possible to change-over to gas for 15-20 minutes, This is the minimum acquisition time for petrol injection time.</li> <li>At the end of this time or, in any case, as soon as there are enough acquisitions for the map to be calculated by the ECU, it will be possible to change-over to gas. The first change-over will be advised by a beeping of the switch.</li> </ul> |       |
|   | Suggestions:                                                                                                    |       |
|   | <ul> <li>For a quick acquisition, leave the switch in "ready-to-change" position: as soon as the ECU will complete the job, it will change-over to gas immediately.</li> <li>For a more accurate acquisition, tell the driver to keep the ECU on petrol for few days (or approx. 250-300 km.) before switching to gas.</li> </ul>                                                                                                    |       |

#### 6.4 - Tune Adjust: Gas/Petrol Fuel Management

\* Expert functions available

The management of both fuels is used to increase performance or keep the check engine light off.

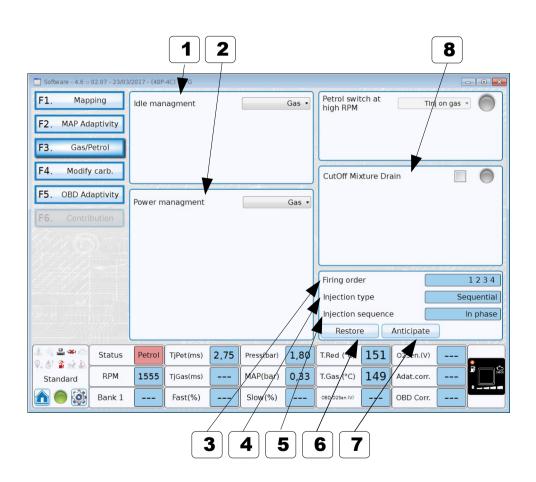

|   | Description                                                                                                    | Value                                                                   |
|---|----------------------------------------------------------------------------------------------------|-------------------------------------------------------------------------|
| 1 | IDLE MANAGEMENT When GAS is the choice, no more parameters are shown. RPM Wire shall be connected to enable the alternative choices  | Default = Gas<br>Petrol steady,<br>Return only,<br>Petrol Small TInjGas |
| 2 | POWER MANAGEMENT When GAS is the choice, no more parameters are shown. RPM Wire shall be connected to enable the alternative choices | Default = Gas<br>Contribution, Petrol,<br>Contributions Map             |
| 3 | FIRING ORDER Petrol injection sequence                                                                                               | Display only                                                            |
| 4 | INJECTION TYPE                                                                                                    | Display only                                                            |
| 5 | INJECTION SEQUENCE The gas injection sequence                                                                                        | Display only                                                            |
| 6 | RESTORE                                                                                                    |                                                                         |
| 7 | ANTICIPATE                                                                                                    |                                                                         |
| 8 | CUTOFF MIXTURE DRAIN When flagged, during CutOff the amount of GAS will be reduced due to high pressure in the reducer - injectors   |                                                                         |

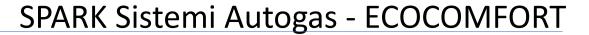

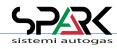

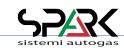

#### 6.4.1 - Tune Adjust: Gas/Petrol → Idle Management → Petrol Steady

\* Expert functions available

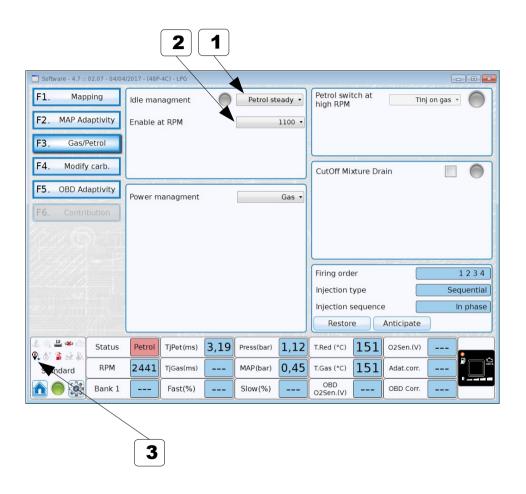

|   | Description                                                                                                    | Value |
|---|----------------------------------------------------------------------------------------------------|-------|
| 1 | Petrol steady By selecting this option, the vehicle remains on petrol when the engine is on idle (basically when the RPM are below the "Enable at RPM" threshold). |       |
| 2 | Enable at RPM Below this RPM threshold the ECU switches back to petrol.                                                                                            |       |
| 3 | Idle Management Icon Colourized icon indicate the activation of strategy                                                                                           |       |

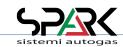

### 6.4.2 - Tune Adjust: Gas/Petrol → Idle Management → Return Only

\* Expert functions available

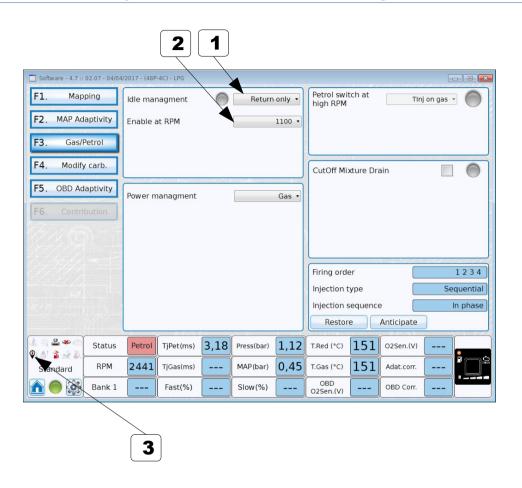

|   | Description                                                                                                    | Value |
|---|----------------------------------------------------------------------------------------------------|-------|
| 1 | Return only Selecting this option, the vehicle switches to petrol for a specific amount of engine cycles when the engine returns on idle (basically when the RPM falls below the "Enable at RPM" threshold). |       |
| 2 | Enable at RPM Below this RPM threshold the ECU switches back to petrol.                                                                                                    |       |
| 3 | Idle Management Icon Colourized icon indicate the activation of strategy                                                                                                    |       |

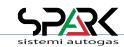

### 6.4.3 - Tune Adjust: Gas/Petrol → Idle Management → Petrol Small TinjGas

\* Expert functions available

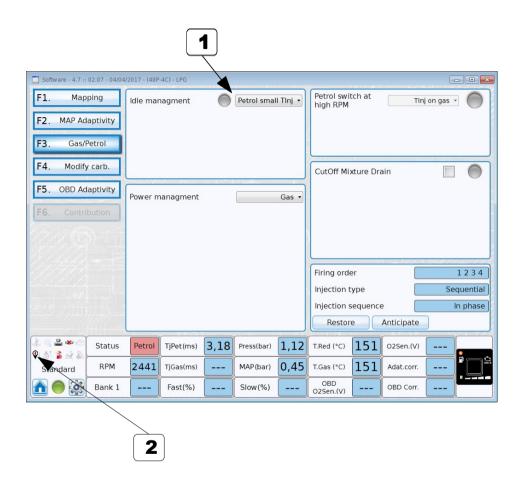

|   | Description                                                                                                    | Value |
|---|----------------------------------------------------------------------------------------------------|-------|
| 1 | Petrol Small TinjGas Selecting this option, the vehicle switches to petrol when the calculated time of gas injection is too small for the injector installed. |       |
| 2 | Idle Management Icon Colourized icon indicate the activation of strategy                                                                                      |       |

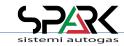

#### 6.4.4 - Tune Adjust: Gas/Petrol → Power Management → Contribution

\* Expert functions available

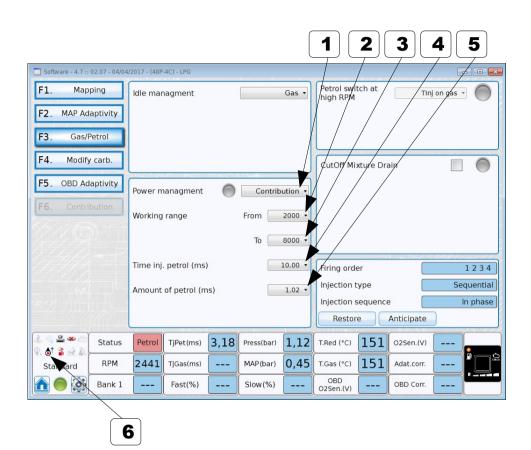

|          | Description                                                                                                    | Value |
|----------|----------------------------------------------------------------------------------------------------|-------|
| 1        | Contribution Selecting this option, the vehicle will inject a small amount of petrol (#5), in the selected conditions (#2 #3 #4), while running on gas.                                      |       |
| 2.<br>3. | Working range The Contribution function works when the engine RPM are over From (#2) value and below To (#3) value and Petrol injection time is over threshold (#4)                          |       |
| 4        | Time inj. Petrol The Contribution function works when Petrol injection time is over this time injection threshold and RPM values are in Working range (between values selected in #2 and #3) |       |
| 5        | Amount of petrol Amount of petrol that is inject in Contribution                                                                                                    |       |
| 6        | Power Management Icon Colourized icon indicate the activation of strategy                                                                                                    |       |

Example only to understand the working range referred to the selected parameters as shown here

|     | 500 | 1000 | 1500 | 2000 | 2500 | 3000 | 3500 | 4000 | 4500 | 5000 | 5500 | 6000 |
|-----|-----|------|------|------|------|------|------|------|------|------|------|------|
| 1,5 | 158 | 158  | 158  | 158  | 158  | 158  | 158  | 158  | 158  | 158  | 158  | 158  |
| 2   | 158 | 158  | 158  | 158  | 158  | 158  | 158  | 158  | 158  | 158  | 158  | 158  |
| 2,5 | 159 | 159  | 159  | 159  | 159  | 159  | 159  | 159  | 159  | 159  | 159  | 159  |
| 3,5 | 161 | 161  | 161  | 161  | 161  | 161  | 161  | 161  | 161  | 161  | 161  | 161  |
| 4,5 | 154 | 154  | 154  | 155  | 160  | 160  | 164  | 164  | 164  | 164  | 164  | 164  |
| 6   | 149 | 149  | 149  | 150  | 152  | 152  | 159  | 162  | 163  | 163  | 163  | 163  |
| 8   | 138 | 139  | 139  | 140  | 141  | 145  | 153  | 156  | 157  | 157  | 157  | 157  |
| 10  | 128 | 128  | 128  | 128  | 131  | 137  | 145  | 147  | 148  | 148  | 148  | 148  |
| 12  | 122 | 122  | 123  | 123  | 125  | 131  | 140  | 140  | 140  | 140  | 140  | 140  |
| 14  | 120 | 120  | 121  | 121  | 124  | 130  | 135  | 135  | 135  | 135  | 135  | 135  |
| 17  | 120 | 120  | 121  | 121  | 124  | 130  | 135  | 135  | 135  | 135  | 135  | 135  |
| 20  | 120 | 120  | 121  | 121  | 124  | 130  | 135  | 135  | 135  | 135  | 135  | 135  |
|     |     |      |      | 4    |      |      |      |      |      |      |      |      |

Contribution (Gas + Petrol)

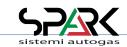

#### 6.4.5 - Tune Adjust: Gas/Petrol → Power Management → Petrol

\* Expert functions available

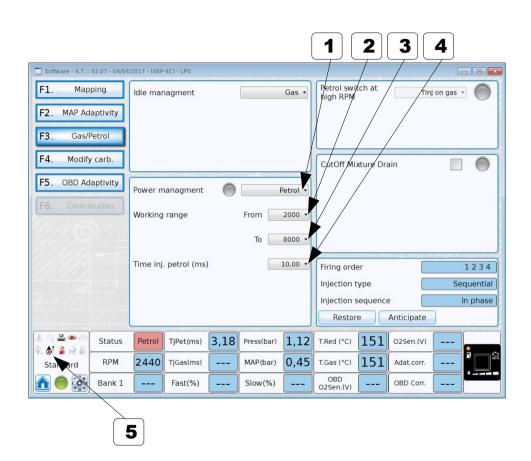

|          | Description                                                                                                    | Value |
|----------|----------------------------------------------------------------------------------------------------|-------|
| 1        | Petrol Selecting this option, the vehicle will run only on petrol in the selected conditions (#2 #3 #4)                                                                                |       |
| 2.<br>3. | Working range The Petrol function works when the engine RPM are over From (#2) value and below To (#3) value and Petrol injection time is over threshold (#4)                          |       |
| 4        | Time inj. Petrol The Petrol function works when petrol injection time is over this time injection threshold and RPM values are in Working range (between values selected in #2 and #3) |       |
| 5        | Power Management Icon Colourized icon indicate the activation of strategy                                                                                                    |       |

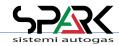

Example only to understand the working range referred to the selected parameters as shown here

|     | 500    | 1000 | 1500 | 2000 | 2500 | 3000 | 3500 | 4000 | 4500 | 5000 | 5500 | 6000 |
|-----|--------|------|------|------|------|------|------|------|------|------|------|------|
| 1,5 | 158    | 158  | 158  | 158  | 158  | 158  | 158  | 158  | 158  | 158  | 158  | 158  |
| 2   | 158    | 158  | 158  | 158  | 158  | 158  | 158  | 158  | 158  | 158  | 158  | 158  |
| 2,5 | 159    | 159  | 159  | 159  | 159  | 159  | 159  | 159  | 159  | 159  | 159  | 159  |
| 3,5 | 161    | 161  | 161  | 161  | 161  | 161  | 161  | 161  | 161  | 161  | 161  | 161  |
| 4,5 | 154    | 154  | 154  | 155  | 160  | 160  | 164  | 164  | 164  | 164  | 164  | 164  |
| 6   | 149    | 149  | 149  | 150  | 152  | 152  | 159  | 162  | 163  | 163  | 163  | 163  |
| 8   | 138    | 139  | 139  | 140  | 141  | 145  | 153  | 156  | 157  | 157  | 157  | 157  |
| 10  | 128    | 128  | 128  | 128  | 131  | 137  | 145  | 147  | 148  | 148  | 148  | 148  |
| 12  | 122    | 122  | 123  | 123  | 125  | 131  | 140  | 140  | 140  | 140  | 140  | 140  |
| 14  | 120    | 120  | 121  | 121  | 124  | 130  | 135  | 135  | 135  | 135  | 135  | 135  |
| 17  | 120    | 120  | 121  | 121  | 124  | 130  | 135  | 135  | 135  | 135  | 135  | 135  |
| 20  | 120    | 120  | 121  | 121  | 124  | 130  | 135  | 135  | 135  | 135  | 135  | 135  |
| 4   |        |      |      |      |      |      |      |      |      |      |      |      |
|     | Petrol |      |      |      |      |      |      |      |      |      |      |      |

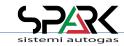

### 6.4.6 - Tune Adjust: Gas/Petrol → Power Management → Contr.+MaxP.

\* Expert functions available

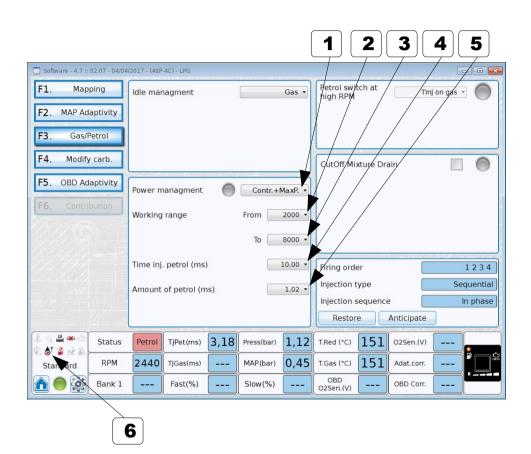

|          | Description                                                                                                    | Value |
|----------|----------------------------------------------------------------------------------------------------|-------|
| 1        | Contribution + Max Power Selecting this option, the vehicle will inject a small amount of petrol, in the selected range, while running on gas. Over the selected rage the vehicle will run only on petrol.                                                                                                    |       |
| 2.<br>3. | Working range The Contribution function (gas and petrol together) works when the engine RPM are over From (#2) value and below To (#3) value and Petrol injection time is over threshold (#4)  The MaxPower function (only petrol) works when the engine RPM are over To (#3) value and Petrol injection time is over threshold (#4) |       |
| 4        | Time inj. Petrol The Contribution function works when Petrol injection time is over this time injection threshold and RPM values are in Working range (between values selected in #2 and #3)                                                                                                    |       |
| 5        | Amount of petrol Amount of petrol that is inject in Contribution                                                                                                    |       |
| 6        | Power Management Icon Colourized icon indicate the activation of strategy                                                                                                    |       |

Example only to understand the working range referred to the selected parameters as shown

here

|                                | 500 | 1000 | 1500 | 2000 | 2500 | 3000                 | 3500 | 4000 | 4500 | 5000 | 5500 | 6000 |
|--------------------------------|-----|------|------|------|------|----------------------|------|------|------|------|------|------|
| 1,5                            | 158 | 158  | 158  | 158  | 158  | 158                  | 158  | 158  | 158  | 158  | 158  | 158  |
| 2                              | 158 | 158  | 158  | 158  | 158  | 158                  | 158  | 158  | 158  | 158  | 158  | 158  |
| 2,5                            | 159 | 159  | 159  | 159  | 159  | 159                  | 159  | 159  | 159  | 159  | 159  | 159  |
| 3,5                            | 161 | 161  | 161  | 161  | 161  | 161                  | 161  | 161  | 161  | 161  | 161  | 161  |
| 4,5                            | 154 | 154  | 154  | 155  | 160  | 160                  | 164  | 164  | 164  | 164  | 164  | 164  |
| 6                              | 149 | 149  | 149  | 150  | 152  | 152                  | 159  | 162  | 163  | 163  | 163  | 163  |
| 8                              | 138 | 139  | 139  | 140  | 141  | 145                  | 153  | 156  | 157  | 157  | 157  | 157  |
| 10                             | 128 | 128  | 128  | 128  | 131  | 137                  | 145  | 147  | 148  | 148  | 148  | 148  |
| 12                             | 122 | 122  | 123  | 123  | 125  | 131                  | 140  | 140  | 140  | 140  | 140  | 140  |
| 14                             | 120 | 120  | 121  | 121  | 124  | 130                  | 135  | 135  | 135  | 135  | 135  | 135  |
| 17                             | 120 | 120  | 121  | 121  | 124  | 130                  | 135  | 135  | 135  | 135  | 135  | 135  |
| 20                             | 120 | 120  | 121  | 121  | 124  | 130                  | 135  | 135  | 135  | 135  | 135  | 135  |
| <b>A</b>                       |     |      |      |      |      |                      |      |      |      |      |      |      |
| Contribution<br>(Gas + Petrol) |     |      |      |      |      | MaxPower<br>(Petrol) |      |      |      |      |      |      |

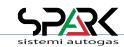

#### 6.4.7 - Tune Adjust: Gas/Petrol → Power Management → Contributions Map

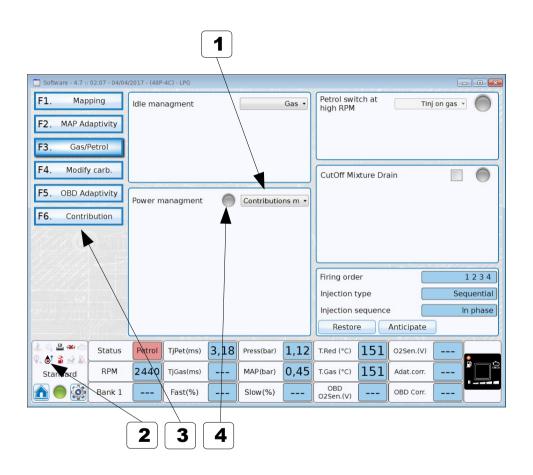

|   | Description                                                                                                    | Value |
|---|----------------------------------------------------------------------------------------------------|-------|
| 1 | Contributions Map Selecting this option, the ECU will use the Contributions Map to calculate the amount of petrol to inject while vehicle is running on gas. Please refer to charapter 6.7 |       |
| 2 | Power Management Icon Colourized icon indicate the activation of strategy                                                                                                    |       |
| 3 | Contribution This button become enable only when is selected the option Contributions Map for Power management #1                                                                          |       |
| 4 | This Led indicator become green when the Contributions Map is working in a cell with value greater than zero                                                                               |       |

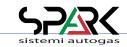

### 6.5 - Tune Adjust: Modify Carburation

\* Expert functions available

Choice of compensations, signal filtering, strategies ....

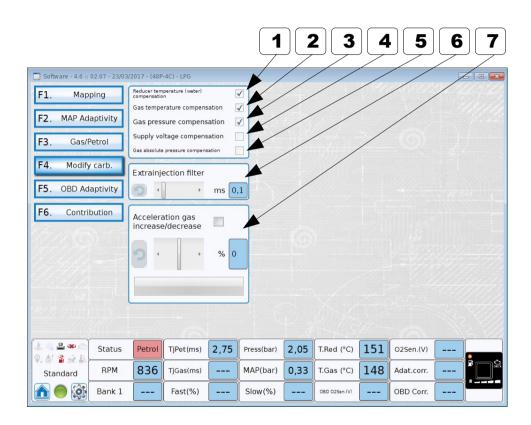

|   | Description                                                                                                    | Value                                                             |
|---|----------------------------------------------------------------------------------------------------|-------------------------------------------------------------------|
| 1 | Reducer Temperature compensation When flagged, there is a gas increase or decrease in injection time linked to the water temperature (usually measured at reducer) according to a preset table. The table is linked to the reducer type selected during calibration.   | Flag                                                              |
| 2 | Gas Temperature compensation When flagged, there is a gas increase or decrease in injection time linked to the gas temperature (usually measured at the injectors rail) according to a preset table. The table is linked to the rail type selected during calibration. | Flag                                                              |
| 3 | Gas Pressure compensation When flagged, there is a gas increase or decrease in injection time linked to the gas pressure (measured by the MAP sensor) according to a preset table.                                                                                     | Flag                                                              |
| 4 | Supply voltage compensation When flagged, there is a gas increase or decrease in injection time linked to the battery supply voltage, and Injector type installed                                                                                                    | Since ver. 4.7                                                    |
| 5 | Gas absolute pressure compensation When flagged, there is a gas increase or decrease in injection time linked to Gas Pressure and Injector type installed                                                                                                    | Since ver. 4.7                                                    |
| 6 | Extrainjection filter The threshold filter of the petrol injection times. Injection times under the threshold are not considered valid for gas injection.                                                                                                    | Default = 0,5 Range = 0,1 to 2,5 (Values in ms) X = reset default |

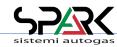

Acceleration gas increase / decrease

This parameter is used to compensate for certain situation depending on the engine or the fuel. When an acceleration status is detected, the system increases / decreases the gas injection time according to the selected value (on a fix basis)

Default = 0
Range = -30 to +30
(Values in %)
X = reset default

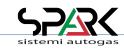

#### 6.6 - Tune Adjust: OBD Adaptivity ("48" & "486" & "488" version ONLY)

\* Expert functions available

How to take advantage from the use of OBD signals to improve the adaptivity of gas ECU

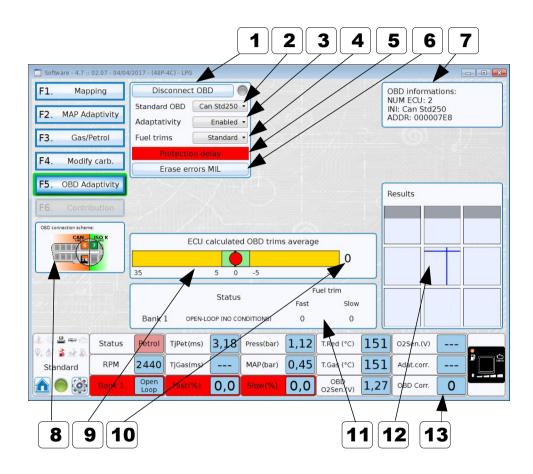

#### NOTE:

When the OBD Standard is unknown, it is possible to try one connection (see box #8) and push "Connect OBD". If the standard is compatible with connection, the details will appear in box #7. Or try with another connection and do the same.

|    | Description                                                                                           | Value                                    |
|----|----------------------------------------------------------------------------------------------------|------------------------------------------|
| 1  | Connect/Disconnect OBD button                                                                         |                                          |
| 2  | OBD Standard Choice (combo)                                                                           | Default = Generic<br>(List of standards) |
| 3  | Adaptivity (combo)                                                                                    | Default= Disabled<br>Frozen, Enabled     |
| 4  | Fuel Trims (combo)                                                                                    | Default = Standard<br>Inverted, Fiat     |
| 5  | Stability Detection = GREEN background Adaptivity disabled = RED background                           | Info box/light                           |
| 6  | Erase MIL errors button                                                                               | Clears MIL errors                        |
| 7  | OBD: connection INFO                                                                                  | Info only                                |
| 8  | OBD: connection Diagram                                                                               | Info only                                |
| 9  | ECU calculated OBD trims average (graphic) See next pages for an explanation                          | Red Dot shown                            |
| 10 | ECU calculated OBD trims average (value) Same as above but in numeric value                           | Numeric value shown                      |
| 11 | OBD Fuel Trim visualization This panel shows the actual OBD System readouts for the parameters shown. | Display only                             |
| 12 | Results box visualization<br>See 4.1.5                                                                | Display only                             |
| 13 | OBD Corr: real time OBD adaptivity correction                                                         | Display only                             |

#### **IMPORTANT NOTE:**

When Adaptivity is ENABLED, a message is shown in the Mapping Main Folder: "Adaptivity = Enabled". It's not suggested to change the map with adaptivity enabled.

### 6.6.1 - Tune Adjust: OBD Adaptivity Explained

How OBD Adaptivity works

OBD corrections within tolerance

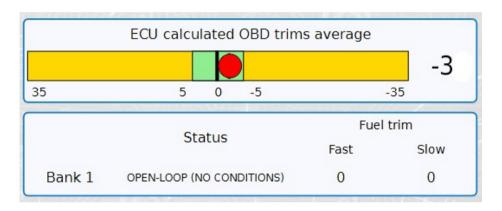

The "Results" map, in this condition, will NOT be changed because the carburation is within the tolerances (Thresholds).

The RED DOT indicator is within the green area.

OBD corrections OUT OF tolerance

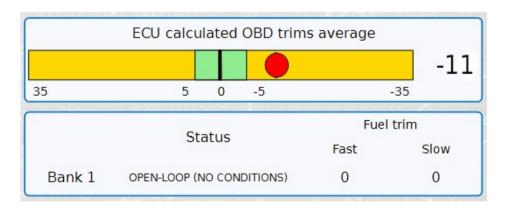

The "Results" map, in this condition, WILL BE changed because the carburation is OUT OF the tolerances (Thresholds).

The RED DOT indicator is OUT OF the green area.

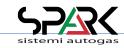

#### 6.7 - Tune Adjust: Contribution (Contributions Map)

\* Expert functions available

This menu is available since software version 4.7.

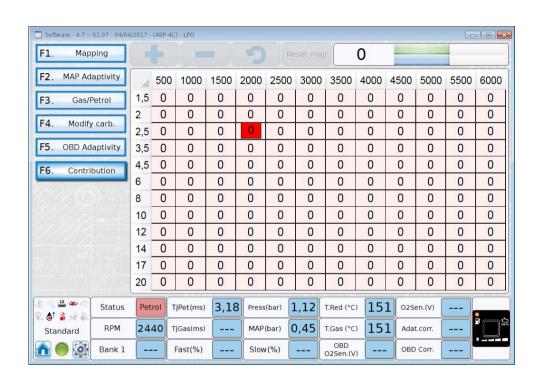

This table show the percentage of petrol that is used when vehicle is running on GAS

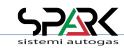

### 7- Configuration: Main folder

\* Expert functions available

How to give instructions to the system on the possible choices about the engine management and gas kit configuration

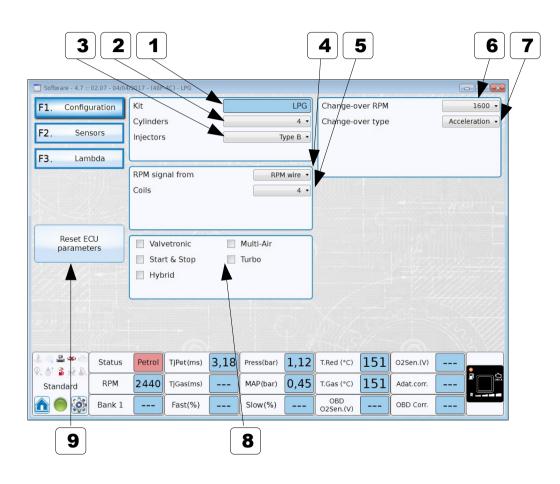

|   | Description                                                                                                    | Value                               |
|---|----------------------------------------------------------------------------------------------------|-------------------------------------|
| 1 | Kit type                                                                                                    | 01 to xx (List)                     |
| 2 | Cylinders number                                                                                                    | Default = 4<br>Range = 1 to 4       |
| 3 | Injector type Here are listed all the possible choices. They are set according to Distributor/Manufacturer request                                                                | List upon request                   |
| 4 | RPM signal from "Injectors" selection = many functions of the board are disabled (i.e. Petrol management and more)                                                                | Default = Injectors<br>RPM Wire     |
| 5 | RPM Multiplier When RPM at idle is not 700/900, selection of the multiplier takes the RPM to the real value readout                                                               | Default = x2<br>x1                  |
| 6 | Change-over RPM                                                                                                    | Default = 1600<br>Range = 0 to 2600 |
| 7 | Change-over type                                                                                                    | Def. = Deceleration<br>Acceleration |
| 8 | Flag selections These are linked to some engine management characteristics. Flag the ones that occur on the converted vehicle                                                     |                                     |
| 9 | Reset ECU parameters Push the button and all values will be restored to default ones NOTE: ALL VALUES OF ECU will be set to default, even the map, not only the ones of this page |                                     |

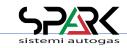

7.1- Configuration: Sensors

\* Expert functions available

Configuration and thresholds for level sensors

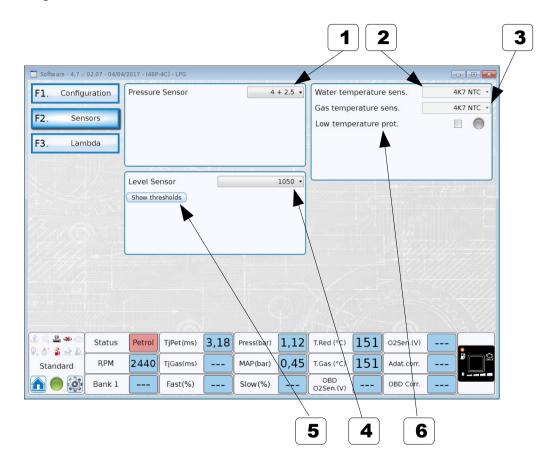

|   | Description                                                                                                    | Value                                                       |
|---|----------------------------------------------------------------------------------------------------|-------------------------------------------------------------|
| 1 | Pressure sensor Select pressure sensor from installed list                                                                                                    |                                                             |
| 2 | Water Temperature sensor                                                                                                    | Display only                                                |
| 3 | Gas Temperature sensor                                                                                                    | Display only                                                |
| 4 | Level Sensor selection Please select correctly the sensor in use                                                                                                    | Default = 1050<br>0-90 ohm, 806,<br>Custom,<br>Custom (INV) |
| 5 | Show thresholds Push the button and the box below will be shown. Use the cursors or the arrows to modify the thresholds or Reset to set the default values.                                                   |                                                             |
|   | Level Sensor Custom •                                                                                                    |                                                             |
|   | Show thresholds Reset Min Max                                                                                                    |                                                             |
|   | 3/4 - 4/4                                                                                                    |                                                             |
|   | 2/4 - 3/4                                                                                                    |                                                             |
|   | 1/4 - 2/4 • 2,00 V                                                                                                    |                                                             |
|   | R - 1/4 1,00 V                                                                                                    |                                                             |
|   | MIN button read the value of Level Sensor and use it as minimum value  MAX button read the value of Level Sensor and use it as maximum value  These 2 values are used to regulate automatically the 4 ranges. |                                                             |
| 6 | Low Temperature protection When flagged, if temperature is too low, engine works only on petrol                                                                                                    |                                                             |

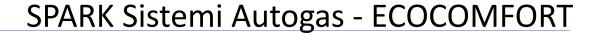

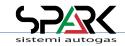

7.2- Configuration: Lambda

\* Expert functions available

Readout only.

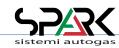

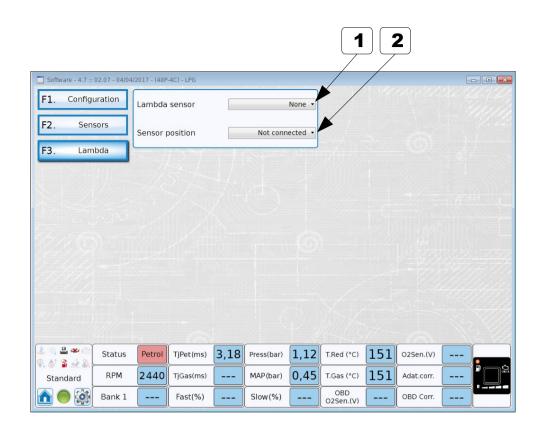

|   | Description     | Value                                                                                |
|---|-----------------|--------------------------------------------------------------------------------------|
| 1 | Lambda sensor   | Default = Not<br>connected<br>01, 05 Direct,<br>05 Inverted, 0,81,6,<br>UEGO, 2,53,5 |
| 2 | Sensor position | Default = Not connected                                                              |
|   |                 | Front                                                                                |
|   |                 | Rear<br>(post-catalyst)                                                              |

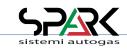

8- Diagnosis: Errors

\* Expert functions available

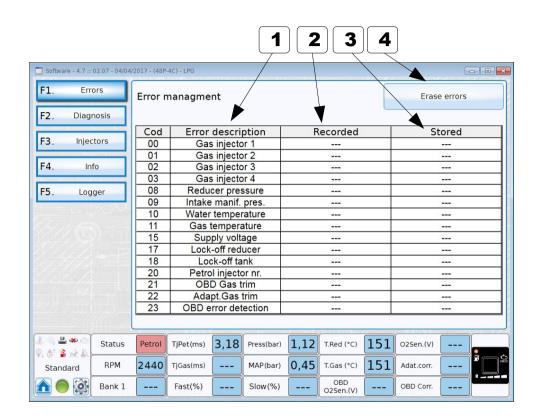

| Description |                                                                  | cription                                    |           |                        | Value                      |  |
|-------------|------------------------------------------------------------------|---------------------------------------------|-----------|------------------------|----------------------------|--|
| 1           | ERRORS Code and Description                                      |                                             |           |                        |                            |  |
|             | 00                                                               | Gas Injector 1                              | 15        | Supply                 | voltage                    |  |
|             | 01                                                               | Gas Injector 2                              | 16        | Current drawn          |                            |  |
|             | 02                                                               | Gas Injector 3                              | 17        | Lock-o                 | Lock-off reducer           |  |
|             | 03                                                               | Gas Injector 4                              | 18        | Lock-off tank          |                            |  |
|             | 08                                                               | Reducer pressure                            | 20        | Petrol injector number |                            |  |
|             | 09                                                               | Intake manifold pressure                    | 21        | OBD G                  | as trim                    |  |
|             | 10                                                               | Water temperature                           | 22        | Adapti                 | ve Gas trim                |  |
|             | 11                                                               | Gas temperature                             | 24        | Petrol<br>tempe        | injectors system<br>rature |  |
|             | 12                                                               | Gas injectors system temperature            |           |                        |                            |  |
| 2           | RECORDED Errors Errors recorded on a Key ON - Key OFF cycle      |                                             |           |                        |                            |  |
| 3           | • • •                                                            | RED Errors<br>s saved on the ECU memory aft | ter the k | (ey OFF                |                            |  |
|             | ERASE Errors button Used to erase all Recorded and Stored errors |                                             |           |                        |                            |  |

**Note**: Some errors code are available only for some ECU type.

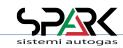

### 8.1- Diagnosis: Diagnosis

Diagnosis information about installation.

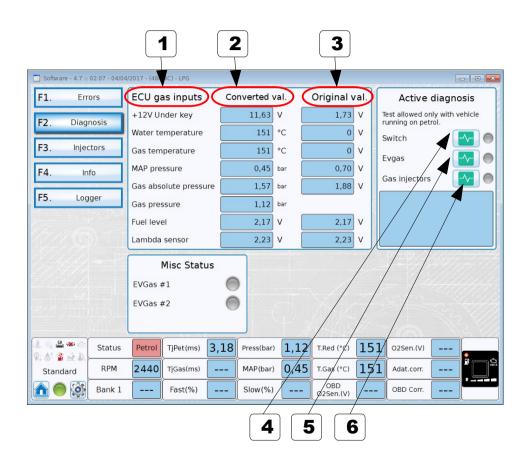

|             | Description                                                                                                    | Value        |
|-------------|----------------------------------------------------------------------------------------------------|--------------|
| 1<br>2<br>3 | ECU GAS INPUTS Some basic values of the inputs for the gas ECU are shown to compare the real input "Original value" (always in Volts) to the readout "Converted values" (shown in different scale) | Display only |
| 4           | ACTIVE DIAGNOSIS: Switch Press and follow instructions in the window to verify switch functions.                                                                                                   |              |
| 5           | ACTIVE DIAGNOSIS: Gas Lock-off (EvGas) Same as 4 but for the lock-off valves.                                                                                                    |              |
| 6           | ACTIVE DIAGNOSIS: Gas injector Same as 4 but for the gas injectors.                                                                                                    |              |

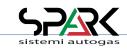

### 8.2- Diagnosis: Injectors

\* Expert functions available

Diagnosis information about settings for injectors.

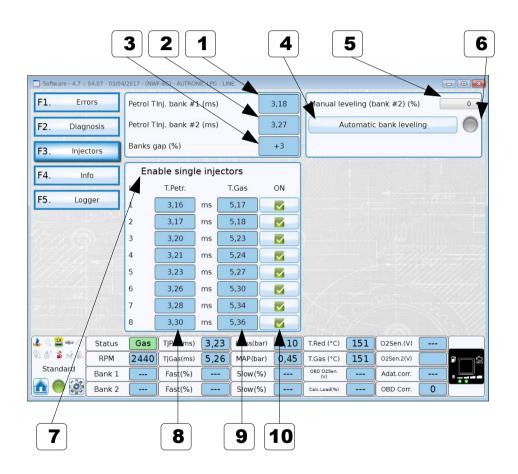

|    | Description                                                                                                    | Value                                                                         |
|----|----------------------------------------------------------------------------------------------------|-------------------------------------------------------------------------------|
| 1  | PETROL TINJ BANK#1  Average Petrol injection time for bank #1                                                                                                    |                                                                               |
| 2  | PETROL TINJ BANK#2  Average Petrol injection time for bank #2  If there is not a bank#2 it show ""                                                                               |                                                                               |
| 3  | BANKS GAP (%) Gap between banks If there is not a bank#2 it show ""                                                                                                    |                                                                               |
| 4  | AUTOMATIC BANK LEVELLING Automatic calculations for the offset for bank#2. It set the same values of "Manual Levelling"                                                          |                                                                               |
| 5  | MANUAL LEVELLING (BANK #2) (%) offset for injectors on bank #2                                                                                                    |                                                                               |
| 6  | Result for "AUTOMATIC BANK LEVELLING"                                                                                                    | YELLOW = calculation inprogress GREEN = OK RED = no change (proceed manually) |
| 7  | ENABLE SINGLE INJECTORS Used to check each single gas injector after installation: verifies the correspondence between the petrol and gas injector working on the same cylinder. |                                                                               |
| 8  | T.PETR. Petrol injection time for each injector                                                                                                    |                                                                               |
| 9  | T.GAS Gas injection time for each injector                                                                                                    |                                                                               |
| 10 | ON<br>Enable or Disable single injector                                                                                                    |                                                                               |

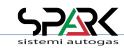

### 8.3- Diagnosis: Information

\* Expert functions available

Info about how long the ECU worked on gas.

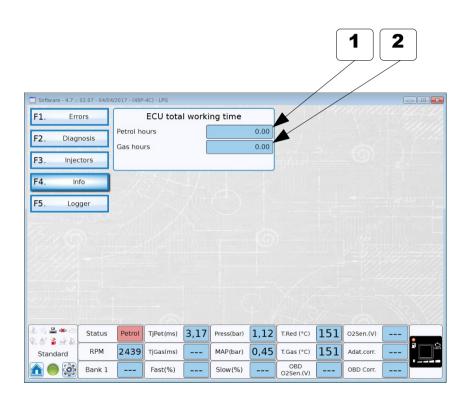

|   | Description                      | Value |
|---|----------------------------------|-------|
| 1 | ECU total working time ON PETROL | Hours |
| 2 | ECU total working time ON GAS    | Hours |

This detail is useful to get indication for After Sales Services and Assistance.

### 8.4- Diagnosis: Logger (1/3)

The logger shows the main working parameters of the engine. It works both off-line (to scroll data) and real time (show or record).

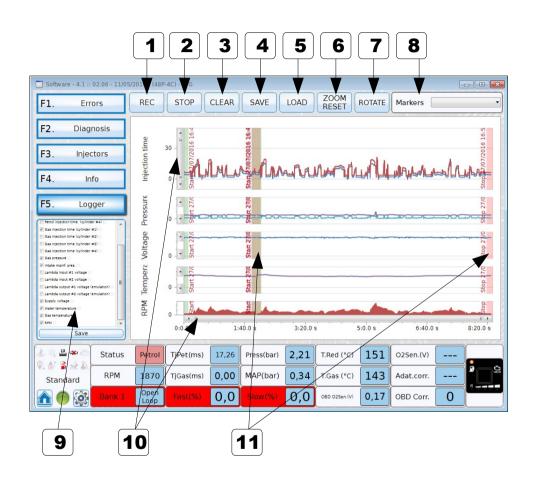

|    | Description                                                                                                    |
|----|----------------------------------------------------------------------------------------------------|
| 1  | REC start logging data                                                                                                 |
| 2  | STOP stop logging data                                                                                                 |
| 3  | CLEAR delete all logging data                                                                                          |
| 4  | SAVE Store data on Hard Drive into software document folder. The file is named as "Logger_" + date and time of saving. |
| 5  | LOAD Load file from PC                                                                                                 |
| 6  | ZOOM RESET restore vertical zoom factor, <b>not</b> time zoom                                                          |
| 7  | ROTATE Draw charts from bottom to top.                                                                                 |
| 8  | MARKERS List of marks placed during data logging. To add a marker during logging press Space Bar key.                  |
| 9  | Vehicle variables: variables that are possible to be checked see next page                                             |
| 10 | Zoom commands                                                                                                    |
| 11 | Markers points                                                                                                    |

### 8.4- Diagnosis: Logger (2/3)

Vehicle variables that can be activated for logger visualization.

They are always acquired by pressing REC button but not shown on chart if not flagged.

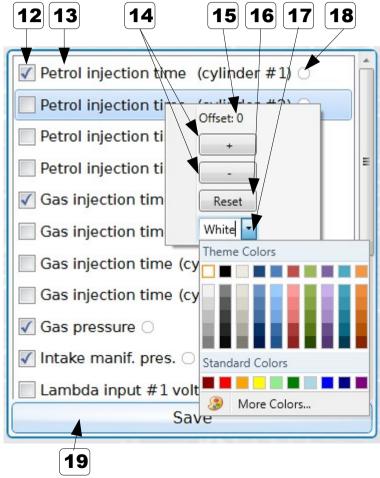

Personalization menu appear with Right mouse click on variable name

|    | Description                                                                                                    |
|----|----------------------------------------------------------------------------------------------------|
| 12 | Visualization Flag                                                                                                    |
| 13 | Variable description                                                                                                  |
| 14 | Add or remove Offset                                                                                                  |
| 15 | Actual offset applied to chart line this is used to move up or down the line to prevent overlapping with other charts |
| 16 | Reset<br>Clear offset                                                                                                 |
| 17 | Color of line shown on chart White means auto selection color                                                         |
| 18 | Actual color of chart line                                                                                            |
| 19 | SAVE save all variables selection and personalization that are automatically load each time the software starts.      |

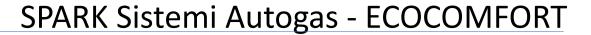

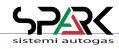

### 8.4- Diagnosis: Logger (3/3)

Variables data acquired values.

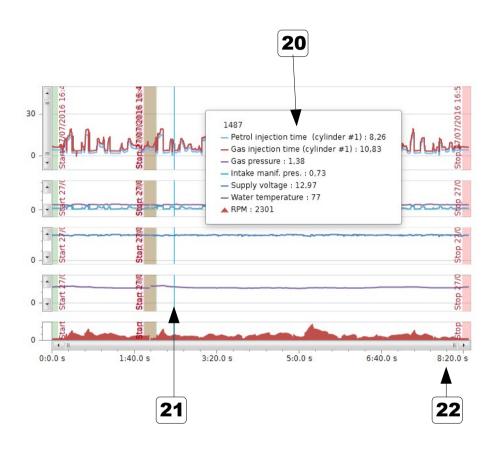

|    | Description                                                                                          |
|----|----------------------------------------------------------------------------------------------------|
| 20 | Box with values at current mouse position                                                            |
|    | this box is shown only when data acquisition is stopped. It not appear while the system is recording |
| 21 | Time point where box values is related it follows the mouse across chart                             |
| 22 | Time line                                                                                            |

### 9- File management: Load

Here it's possible to find all saved configuration of the connected ECU.

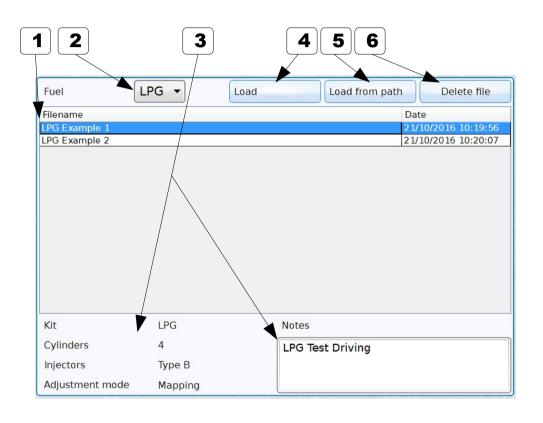

|   | Description                                                                                                    | Value                                         |
|---|----------------------------------------------------------------------------------------------------|-----------------------------------------------|
| 1 | FILES LIST                                                                                                    | Select the file with the mouse                |
| 2 | Filter for file selection (usually is the type of gas, LPG or CNG)                                                                     |                                               |
| 3 | Main details of file, with reference to: - Kit type - Number of cylinders - Type of injectors - Adjustment mode ( Line / Map ) - Notes | See "Files Management: Save" for more details |
| 5 | LOAD button Press to load into the gas ECU the file selected                                                                           |                                               |
| 6 | LOAD FROM PATH button Press to load a known file from a path in the PC                                                                 | It opens "the File<br>Manager of the PC       |
| 7 | DELETE FILE button Press to delete the selected file                                                                                   |                                               |

### 9.1- File management: Save

How to save the actual configuration of the gas ECU for future needs.

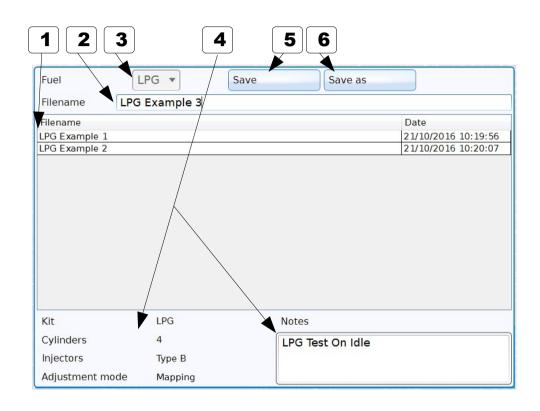

|   | Description                                                                                                    | Value                                                  |
|---|----------------------------------------------------------------------------------------------------|--------------------------------------------------------|
| 1 | FILES LIST                                                                                                    | Select the file with the mouse                         |
| 2 | Naming the file can be filled by the installer at his own discretion                                                                                                    |                                                        |
| 3 | Filter for file selection (usually is the type of gas, LPG or CNG)                                                                                                    |                                                        |
| 4 | Main details of file, with reference to: - Kit type - Number of cylinders - Type of injectors - Adjustment mode ( Line / Map ) - Notes: can be filled by the installer at his own discretion | See<br>"Files Management:<br>Save"<br>for more details |
| 5 | SAVE button Press to Save a file into the default folder in the PC                                                                                                    |                                                        |
| 6 | SAVE AS button Press to Save a file into a specific folder in the PC can be selected by the installer                                                                                        | It opens "the File<br>Manager" of the PC               |

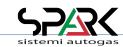

#### 10- OBD Scan Tool: Selection

Available in ECU's with OBD support.

In order to open the OBD scan tool an active OBD connection is needed (OBD adaptivity enabled/frozen)

Below is a list of the OBD services supported by the Petrol ECU. It is possible to flag/select the ones that are needed to be monitored. The ones highlighted yellow are always needed by the gas ECU. They cannot be removed or disabled.

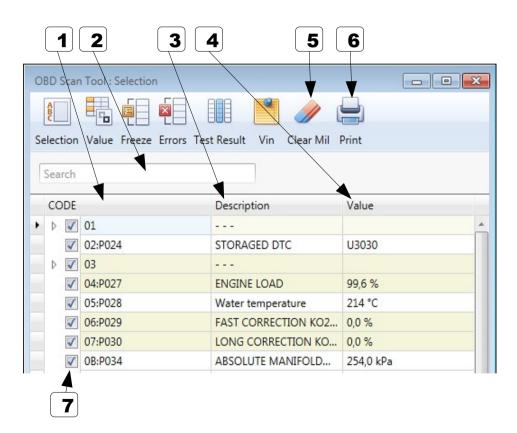

|   | Description                                                                                                    | Value |
|---|----------------------------------------------------------------------------------------------------|-------|
| 1 | CODE (Parameter ID)                                                                                                    |       |
| 2 | SEARCH box Filter parameter by Code or Description ex: Type ENGINE to have only parameters with ENGINE into description |       |
| 3 | DESCRIPTION                                                                                                    |       |
| 4 | VALUE of selected ( FLAG ) parameters                                                                                   |       |
| 5 | CLEAR MIL (Malfunction Indicator Lamp) Press this button and an error erasing command will be sent to the OBD ECU       |       |
| 6 | PRINT Press the button to print the current page                                                                        |       |
| 7 | FLAG (Select/Deselect)                                                                                                  |       |

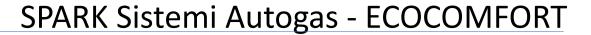

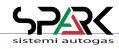

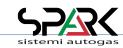

#### 10.1- OBD Scan Tool: Values

The list below shows ONLY the parameters flagged in the previous page. The values shown are read in real time via OBD.

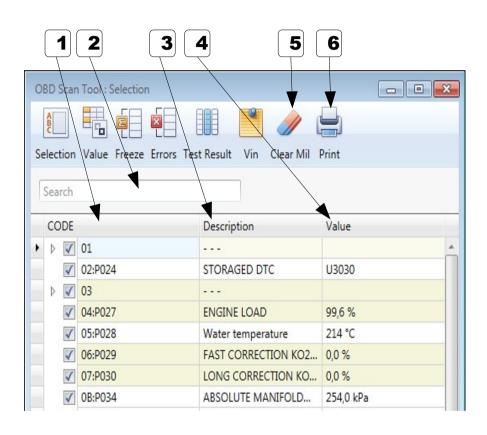

|   | Description                                                                                                    | Value |
|---|----------------------------------------------------------------------------------------------------|-------|
| 1 | CODE (Parameter ID)                                                                                                    |       |
| 2 | SEARCH box Filter parameter by Code or Description ex: Type ENGINE to have only parameters with ENGINE into description |       |
| 3 | DESCRIPTION                                                                                                    |       |
| 4 | VALUE of selected ( FLAG ) parameters                                                                                   |       |
| 5 | CLEAR MIL (Malfunction Indicator Lamp) Press this button and an error erasing command will be sent to the OBD ECU       |       |
| 6 | PRINT Press the button to print the current page                                                                        |       |
| 7 | FLAG (Select/Deselect)                                                                                                  |       |

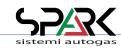

#### 10.2- OBD Scan Tool: Freeze Frame

This page shows the "freeze frame": this is the condition of the vehicle when an error, memorized in the petrol ECU, happened.

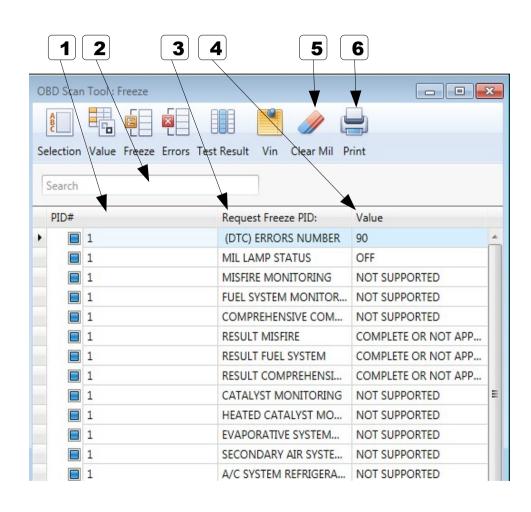

|   | Description                                                                                                    | Value |
|---|----------------------------------------------------------------------------------------------------|-------|
| 1 | CODE (Parameter ID)                                                                                                    |       |
| 2 | SEARCH box Filter parameter by Code or Description ex: Type ENGINE to have only parameters with ENGINE into description |       |
| 3 | REQUEST FREEZE PID Parameter description                                                                                |       |
| 4 | VALUE                                                                                                    |       |
| 5 | CLEAR MIL (Malfunction Indicator Lamp) Press this button and an error erasing command will be sent to the OBD ECU       |       |
| 6 | PRINT Press the button to print the current page                                                                        |       |

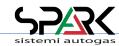

#### 10.3- OBD Scan Tool: Errors and Test Result

In these two pages there are the lists of

- Errors: the permanent errors (DTC) memorized in the ECU (which caused the MIL to come on)
- Test result: the latent errors, which happened in the actual live key contact cycle, not memorized yet (they did not caused the MIL lamp to come on yet).

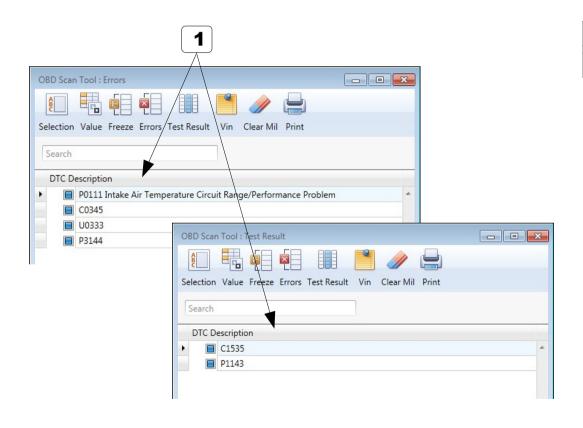

|   | Description       | Value |
|---|-------------------|-------|
|   |                   |       |
| 1 | ERROR DESCRIPTION |       |

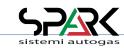

#### 10.4- OBD Scan Tool: VIN

This is the place where the VIN (Vehicle identification number car) can be found and is memorized.

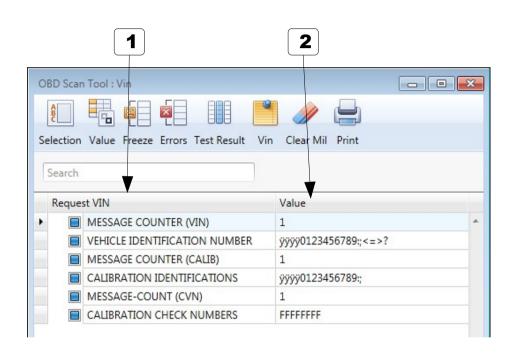

|   | Description | Value |
|---|-------------|-------|
| 1 | Request VIN |       |
| 2 | VALUE       |       |